# **מדריך למשתמש Dell S2216M/S2316M**

**מס' דגם: M2316S/M2216S דגם רגולטורי: Mc2316S/Mc2216S**

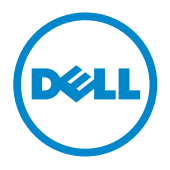

# **הערה, זהירות ואזהרה**

**הערה:** הערה מציינת מידע חשוב שיסייע לך לשפר את השימוש במחשב.

**זהירות:** אזהרה מציינת נזק פוטנציאלי לחומרה או איבוד נתונים במקרה של אי ציות להוראות.

**אזהרה: אזהרה מציינת סכנת נזק לרכוש, פציעה או מוות.**

**\_\_\_\_\_\_\_\_\_\_\_\_\_\_\_\_\_\_\_\_\_\_\_\_\_**

**2016 - 07 מהדורה 03A**

**המידע במסמך זה עשוי להשתנות ללא הודעה מראש. .Inc Dell 2015-16© . כל הזכויות שמורות.**

העתקה בצורה כלשהי של החומר ללא אישור בכתב של .Inc Dell אסורה בתכלית האיסור.

סימנים מסחריים שבשימוש בטקסט זה: Dell והלוגו DELL הם סימנים מסחריים של .Inc Dell ;Microsoft ו-Windows הם סימנים מסחריים או סימנים מסחריים רשומים של Microsoft Corporation בארה"ב ו/או במדינות אחרות, *Intel הוא סימן מסחרי רשום של Intel Corporation* בארה"ב ובמדינות אחרות; ו-ATI הוא סימן מסחרי של .Inc ,Devices Micro Advanced. STAR ENERGY הוא סימן מסחרי רשום של הסוכנות האמריקנית להגנת הסביבה. כשותפה ב-ENERGY STAR, Dell Inc קבעה כי המוצר עומד בהנחיות ליעילות האנרגיה של STAR ENERGY.

סימנים מסחריים וסימנים רשומים אחרים עשויים להופיע במסמך זה והם מתייחסים לחברות שטוענות לבעלות עליהם או למוצרים שלהן. לחברת Inc Dell. אין כל עניין קנייני בסימנים מסחריים ובשמות מסחריים פרט לאלה שבבעלותה.

# <u>תוכן</u>

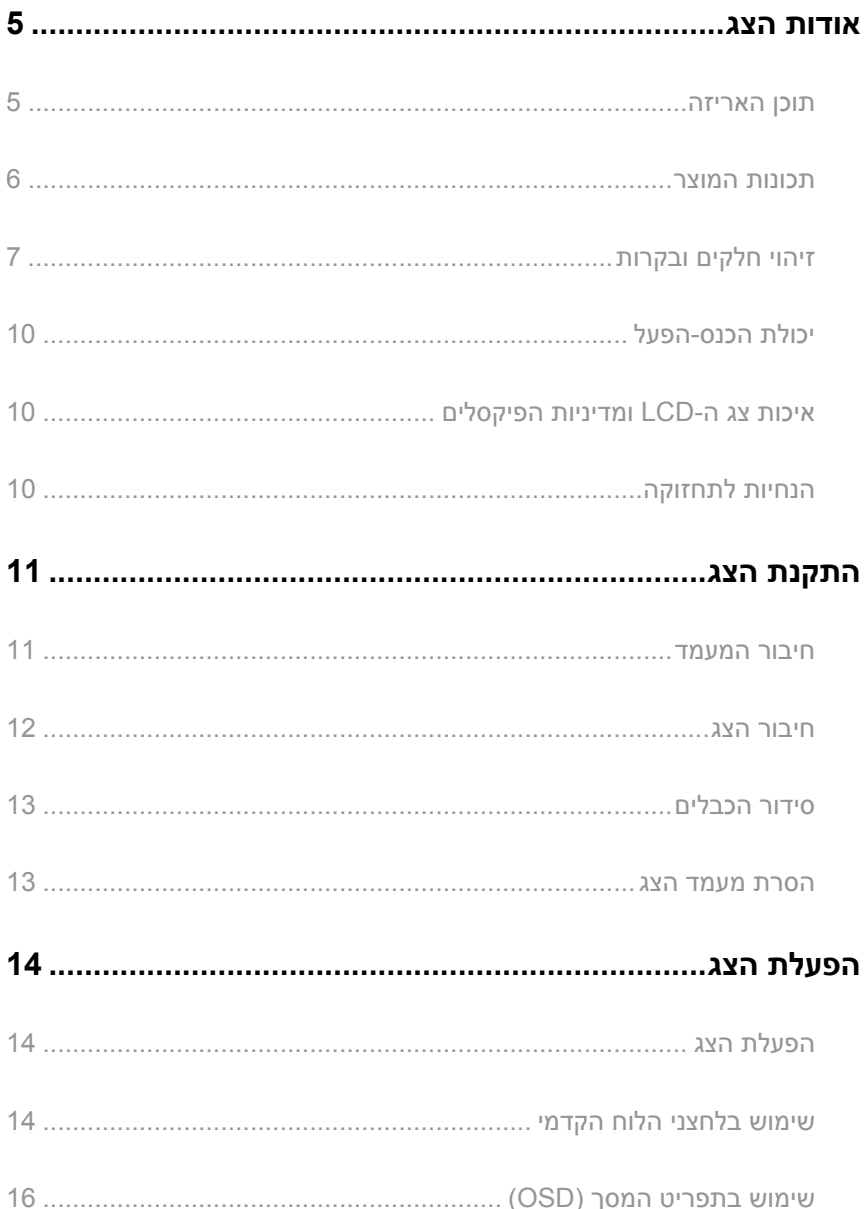

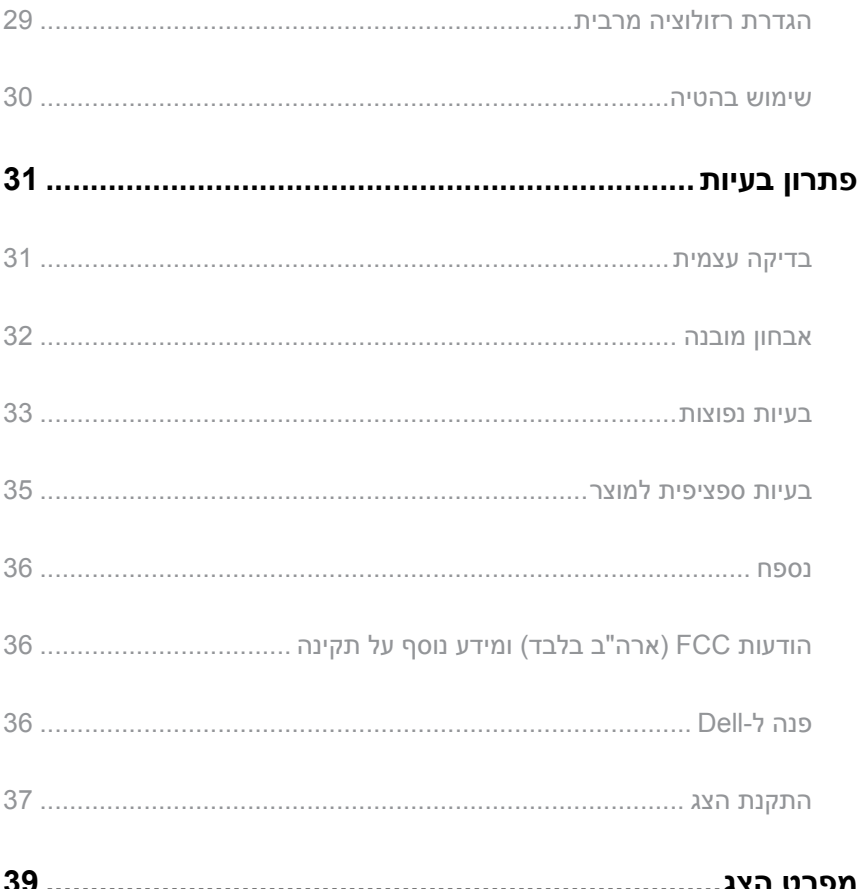

 $\overline{1}$ 

### **אודות הצג**

#### **תוכן האריזה**

<span id="page-4-0"></span>הצג שרכשת מגיע עם כל הרכיבים המוצגים בהמשך. ודא שקיבלת את כל הרכיבים ו [פנה ל-](#page-35-1)Dell אם משהו חסר.

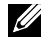

**הערה:** חלק מהפריטים הם אופציונליים וייתכן שלא צורפו לצג. ייתכן שלא ניתן יהיה להשתמש בתכונות או במדיות מסוימות במדינות מסוימות.

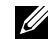

**הערה:** להתקנה עם כל מעמד אחר, עיין במדריך המתאים של התקנת המעמד.

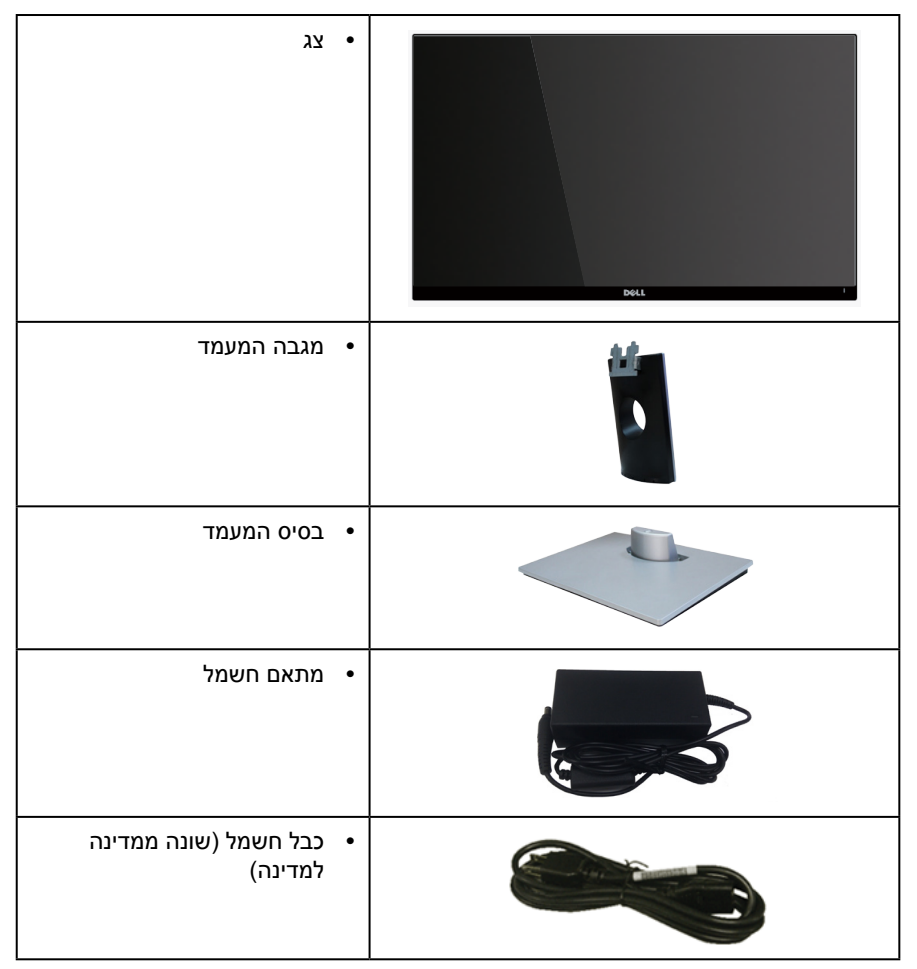

<span id="page-5-0"></span>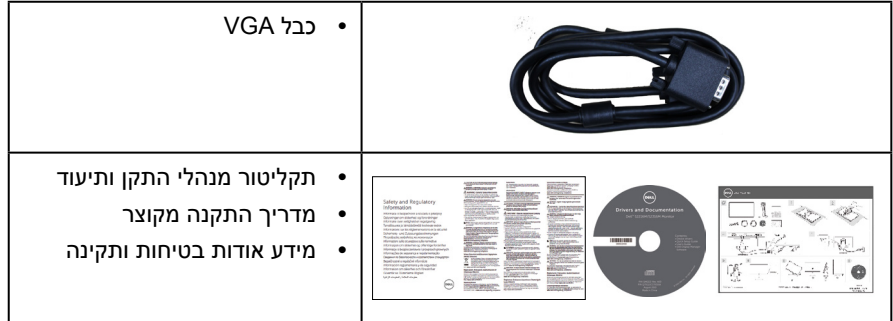

### **תכונות המוצר**

לצג השטוח **M2316S\_M2216S Dell** יש מסך LCD, TFT עם מטריצה פעילה, ותאורה אחורית מסוג LED. תכונות הצג כוללות:

- **M2216S**: שטח תצוגה של 54.61 אינץ' )21.5 ס"מ( )נמדד באלכסון(. רזולוציה 1920 x ,1080 וכן תמיכת מסך מלא ברזולוציות נמוכות יותר.
	- **M2316S**: שטח תצוגה של 58.42 אינץ' )23 ס"מ( )נמדד באלכסון(. רזולוציה 1920 x ,1080 וכן תמיכת מסך מלא ברזולוציות נמוכות יותר.
		- זווית צפייה רחבה המאפשרת צפייה במצב ישיבה או עמידה, או תוך כדי תנועה מצד לצד.
			- יכולת הכנס-הפעל, מותנית בתמיכה במערכת.
			- כוונון תפריט מסך )OSD )להגדרה קלה ולאופטימיזציה של המסך.
		- תקליטור תיעוד ותוכנה עם קובץ התקנה )INF), קובץ התאמת צבעים )ICM )ותיעוד המוצר.
			- כולל את התוכנה Manager Display Dell( בדיסק המצורף לצג(.
				- צג מאושר Star Energy למעט באסיה והפסיפיק.
	- Dell רושמת את מוצריה במערכת הדירוג של EPEAT למידת השמירה על הסביבה. ההרשמה ל-EPEAT משתנה ממדינה למדינה. למידע נוסף על סטטוס ההרשמה ל-EPEAT לכל מדינה, יש לעיין באתר **net.epeat.www**.
		- חריץ נעילה לאבטחה.
		- יכולת מעבר מיחס גובה-רוחב רחב ליחס סטנדרטי תוך שמירה על איכות התמונה.
			- מופחת PVC/BFR.
			- יחס ניגודיות דינמי גבוה )8,000,000:1(.
			- הספק W0.3 במצב המתנה כאשר המכשיר במצב שינה.
			- מד אנרגיה מציג בזמן אמת את רמת האנרגיה הנצרכת על ידי הצג.

# **זיהוי חלקים ובקרות**

### **מבט מלפנים**

<span id="page-6-0"></span>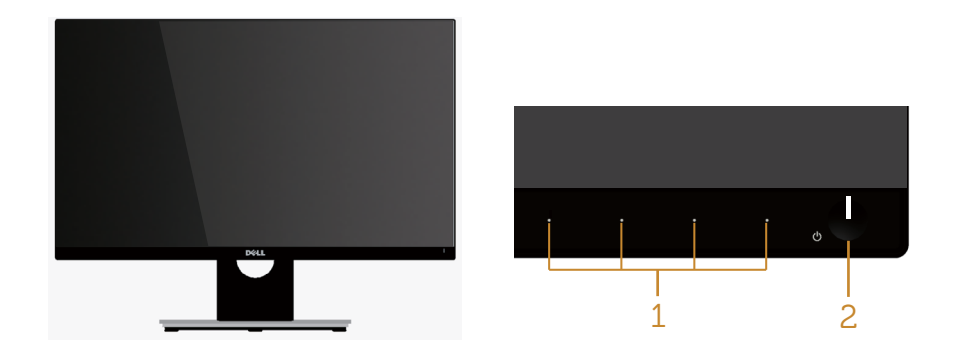

**בקרות הפנל הקדמי**

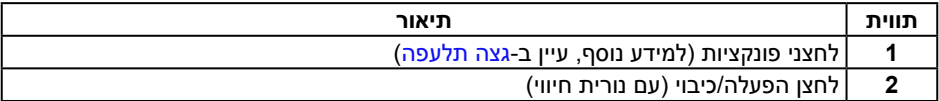

**הערה:** אם הצג כולל מסגרת מבריקה, מומלץ לשקול היטב היכן להניח אותו, כיוון שהמסגרת המבריקה עלולה להחזיר אור ממקורות אור ומשטחים בהירים בסביבת המסך.

#### **מבט מאחור**

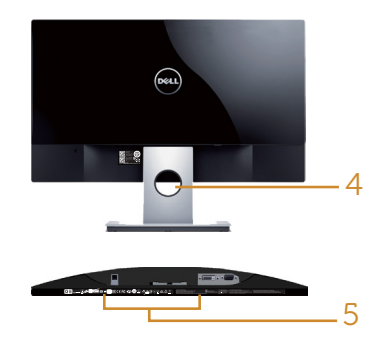

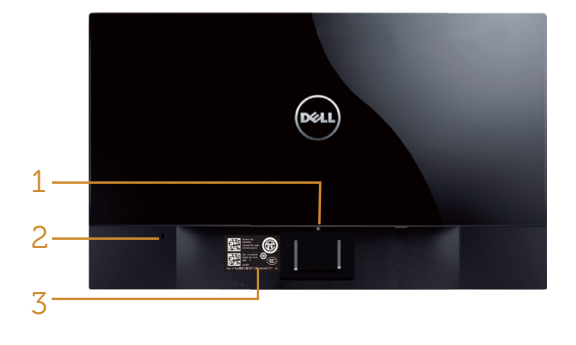

**מבט אחורי עם מעמד הצג**

**מבט אחורי ללא מעמד הצג**

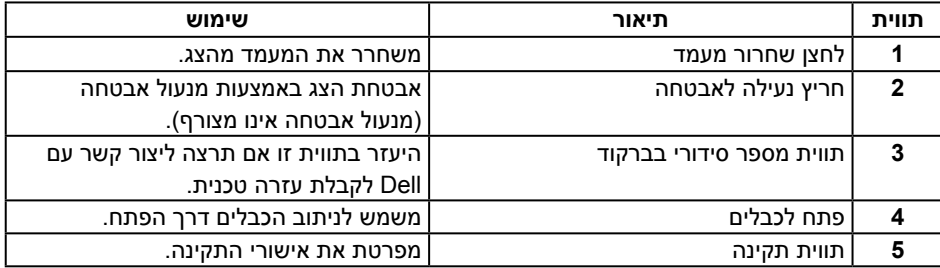

#### **מבט מהצד**

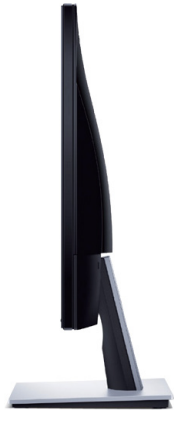

### **מבט מלמטה**

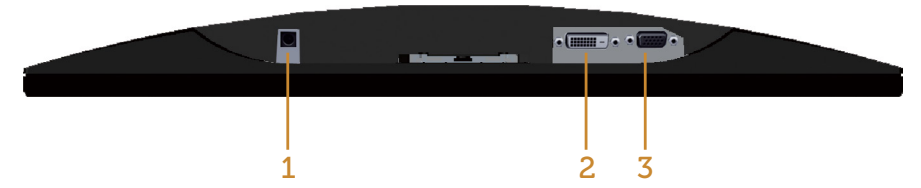

#### **מבט תחתון ללא מעמד הצג**

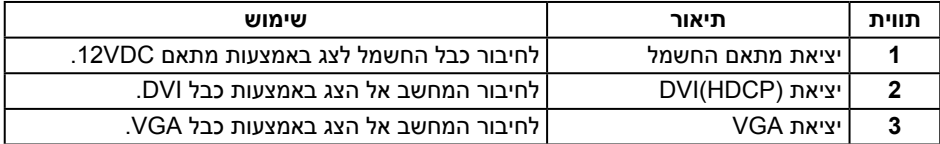

## **יכולת הכנס-הפעל**

<span id="page-9-0"></span>ניתן להתקין את הצג בכל מערכת תואמת הכנס-הפעל. הצג מספק אוטומטית למחשב את נתוני EDID (Data Identification Display Extended (שלו תוך שימוש בפרוטוקולי Data Display (DDC Channel )ומאפשר למחשב להגדיר את עצמו ולמטב את ביצועי הצג. ברוב המקרים, התקנת הצג תתבצע אוטומטית, ניתן לבחור הגדרות שונות לפי הצורך. למידע נוסף על החלפת ההגדרות ש הצג, עיין [בהפעלת הצג](#page-13-1).

# **איכות צג ה-LCD ומדיניות הפיקסלים**

בתהליך הייצור של צג ה-LCD, אין זה נדיר שפיקסל אחד או יותר מתקבע במצב בלתי משתנה שקשה לראות ושלא משפיע על איכות התצוגה או השימושיות שלה. למידע נוסף על איכות הצגים ומדיניות הפיקסלים של Dell, גלוש לאתר התמיכה של Dell בכתובת: **[monitors/support/com.dell.www](http://www.dell.com/support/monitors)**.

### **הנחיות לתחזוקה**

#### **ניקוי הצג**

**אזהרה: לפני שתנקה את הצג, נתק את כבל המתח שלו מהשקע שבקיר.**

**זהירות: לפני ניקוי הצג, קרא את** [הוראות הבטיחות](#page-35-2) **והישמע להן.**

מומלץ לפעול בהתאם להוראות שברשימה הבאה להוצאה מהאריזה, לניקוי או לטיפול בצג:

- לניקוי המסך האנטי-סטטי, הרטב קלות מטלית רכה ונקייה במים. אם ניתן, השתמש במטלית מיוחדת לניקוי מסכים או בתמיסה מתאימה לציפוי האנטי-סטטי. אין להשתמש בבנזין, במדלל, באמוניה, בחומרי ניקוי שוחקים או באוויר דחוס.
- נקה את הצג בעזרת מטלית לחה ופושרת. הימנע משימוש בחומרי ניקוי מכל סוג, מכיוון שחלקם משאירים ציפוי לבנבן על הצג.
	- אם הבחנת באבקה לבנה כשהוצאת את הצג מהאריזה, נגב אותה בעזרת מטלית.
- טפל בצג בזהירות. מכשיר עם צבעים כהים יכול להישרט ועלולים להופיע עליו יותר סימני שחיקה לבנים מאשר במכשיר עם צבעים בהירים.
	- כדי לשמור על איכות התמונה הגבוהה ביותר בצג, השתמש בשומר מסך דינמי וכבה את הצג כשאינו בשימוש.

### **התקנת הצג**

#### **חיבור המעמד**

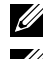

**הערה:** המעמד מגיע נפרד מהצג.

**הערה:** השלבים הבאים מתייחסים לצג עם מעמד.

<span id="page-10-0"></span>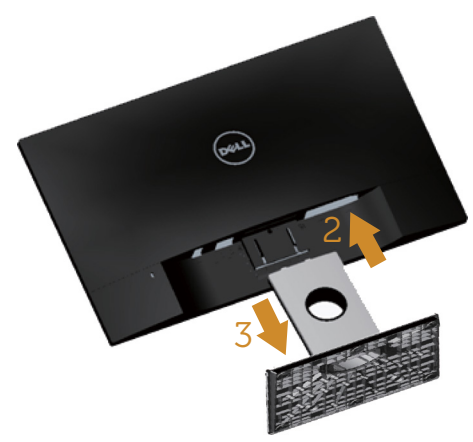

לחיבור מעמד הצג:

- **.1** הסר את הכיסוי והנח עליו את הצג.
- **.2** התאם את שני חריצי ההנחיה שבחלק העליון של המעמד לחריצים שבגב הצג.
	- **.3** לחץ על המעמד עד שיינעל למקומו בנקישה.

### **חיבור הצג**

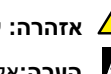

<span id="page-11-0"></span>**אזהרה: לפני שתתחיל בביצוע הנהלים שבסעיף זה, הישמע ל**[הוראות הבטיחות](#page-35-2)**.**

**הערה:**אל תשתמש בכל הכבלים באותו מחשב.

לחיבור הצג אל המחשב:

- **.1** כבה את המחשב ונתק את כבל החשמל.
- **2.** חבר את הכבל עם המחבר הלבן (DVI דיגיטלי) או הכחול (VGA אנלוגי) אל יציאת הווידאו המתאימה שבגב המחשב. אל תשתמש בשני המחברים באותו המחשב. אל תשתמש בשני הכבלים בו-זמנית. השתמש בשני הכבלים רק אם הם מחוברים לשני מחשבים שונים עם כרטיסי מסך מתאימים.

### **חיבור כבל VGA**

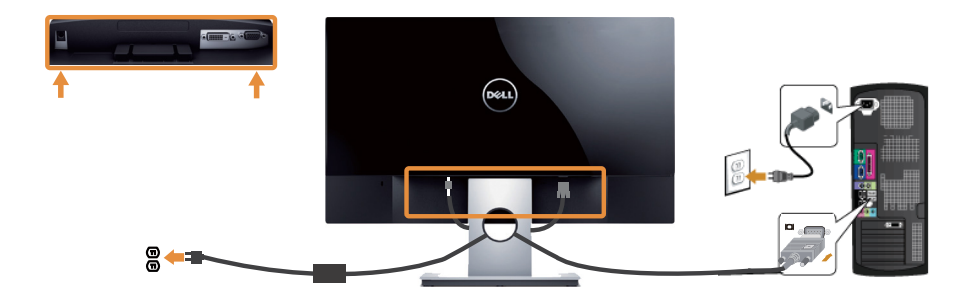

### **חיבור כבל DVI**( **נמכר בנפרד**(

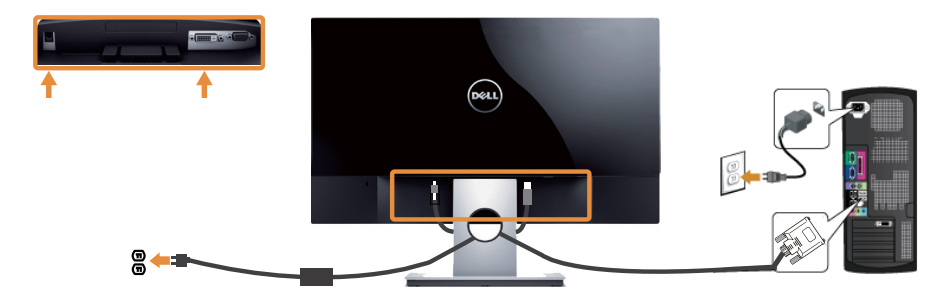

### **סידור הכבלים**

<span id="page-12-0"></span>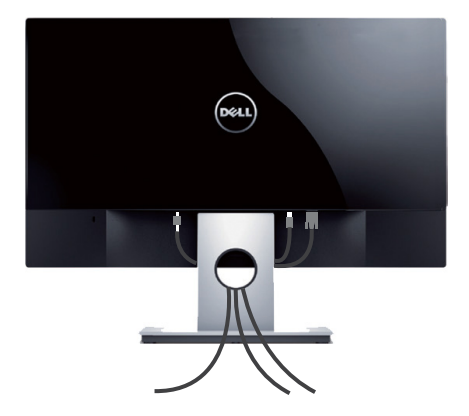

אחרי חיבור כל הכבלים הדרושים לצג ולמחשב, סדר את הכבלים כמוצג לעיל.

**הערה:** אחרי חיבור כל הכבלים יהיה עליך לנתק אותם כדי להעביר אותם דרך החור.

#### **הסרת מעמד הצג**

**הערה:** ודא שהצג מונח על משטח נקי ורך כדי שלא לשרוט את מסך ה-LCD במהלך הסרת המעמד.

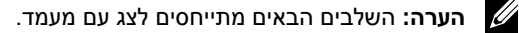

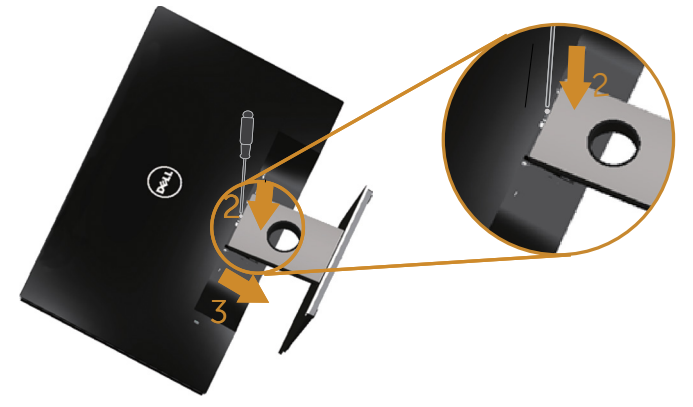

להסרת המעמד:

- **.1** הנח את הצג על מטלית רכה או על כרית.
- **.2** השתמש במברג ארוך ודק כדי לדחוף ולשחרר את התפס.
	- **.3** לאחר שחרור התפס נתק את הבסיס מהצג.

# **הפעלת הצג**

### <span id="page-13-1"></span>**הפעלת הצג**

לחץ על © כדי להפעיל את הצג.

<span id="page-13-0"></span>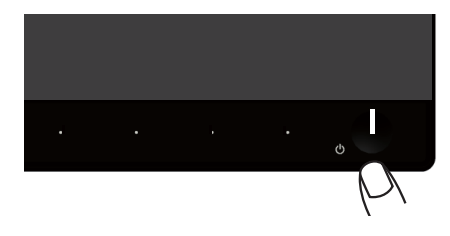

# **שימוש בלחצני הלוח הקדמי**

לחץ על הלחצנים שבחזית הצג כדי לכוון את המאפיינים של התמונה המוצגת.

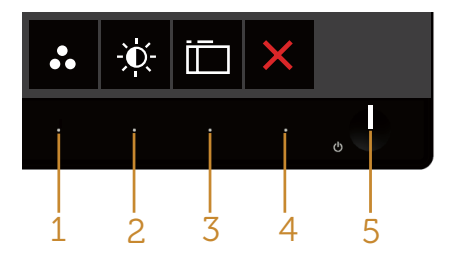

הטבלה הבאה מתארת את לחצני לוח הבקרה הקדמי:

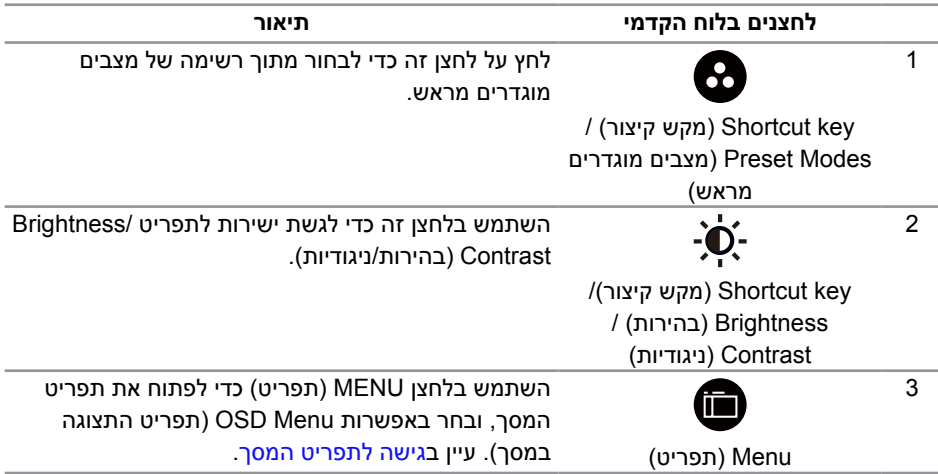

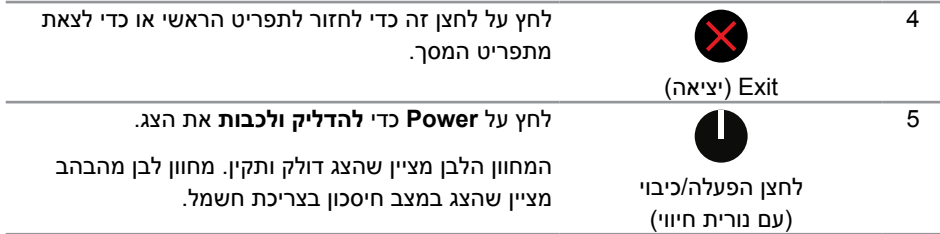

### **לחצני התפריט**

לחץ על המקשים שבחזית הצג כדי לשנות את הגדרות התמונה.

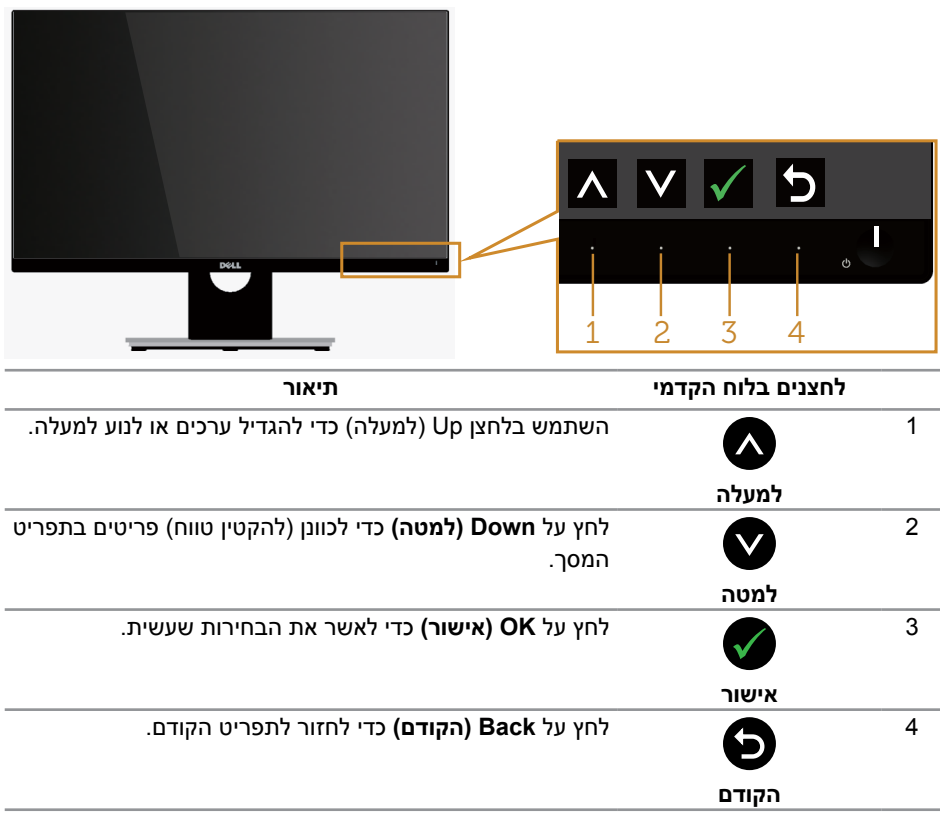

## **שימוש בתפריט המסך )OSD)**

#### **גישה לתפריט המסך**

<span id="page-15-1"></span>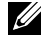

<span id="page-15-0"></span>**הערה:** אם תשנה את ההגדרות ולאחר מכן תמשיך לתפריט אחר או תצא מתפריט המסך, הצג ישמור אוטומטית את השינויים. השינויים נשמרים גם אם תשנה את ההגדרות ולאחר מכן תמתין להיעלמותו של תפריט המסך.

**.1** לחץ על הלחצן כדי להציג את התפריט הראשי.

#### **Dell S2X16M Energy Use Contrast / Brightness**  $\overline{O}$  $\bullet$ **Auto Adjust** F **Input Source**  $61$ **Color Display 75% 75% Energy in Menu**  $\star$ **Personalize** ПW **Others H**<sub>( $\textcircled{3}$ ) Resolution: 1920x1080, 60Hz</sub>  $\wedge$   $\vee$   $\rightarrow$   $\times$

#### **תפריט ראשי לקלט אנלוגי )VGA)**

- **.2** לחץ על ועל כדי לעבור בין אפשרויות ההגדרה. כשאתה עובר בין הסמלים, שם האפשרות הנוכחית מסומן. עיין הטבלה הזו לקבלת הרשימה המלאה של האפשרויות הזמינות בצג.
	- **.3** לחץ פעם אחת כדי להפעיל את האפשרות המודגשת.
		- **.4** לחץ וכן כדי לבחור בפרמטר הרצוי.
	- **.5** לחץ על והשתמש בלחצנים ו- בהתאם לסימונים בתפריט כדי לבצע שינויים.
		- **.6** לחץ כדי לחזור אל התפריט הראשי.

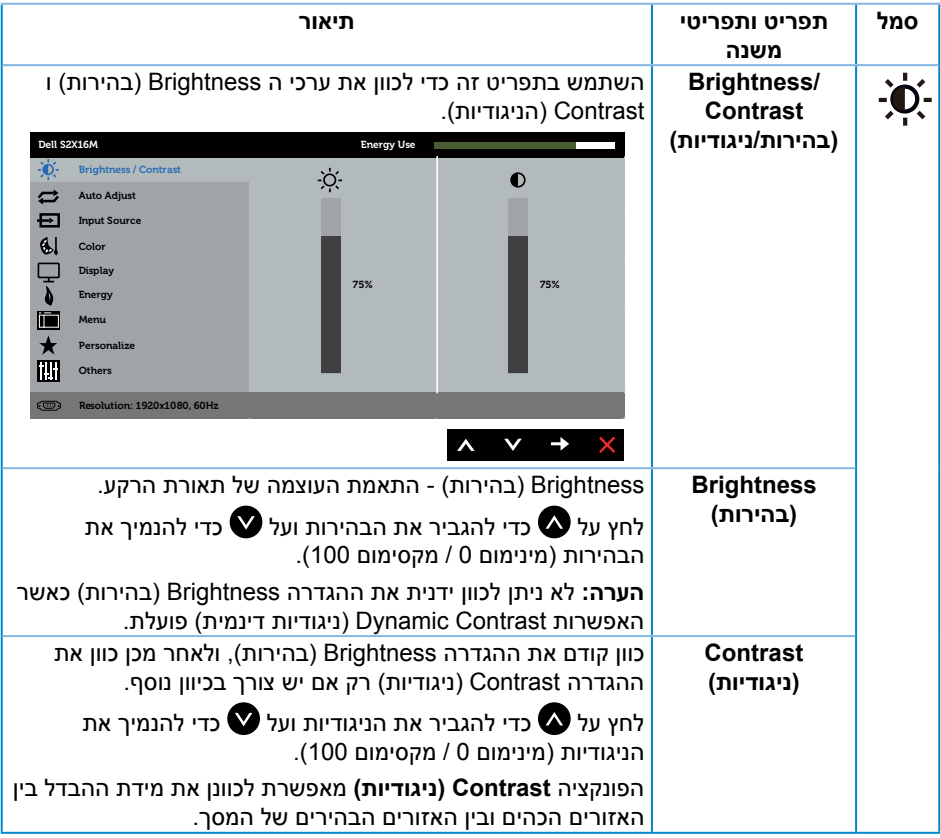

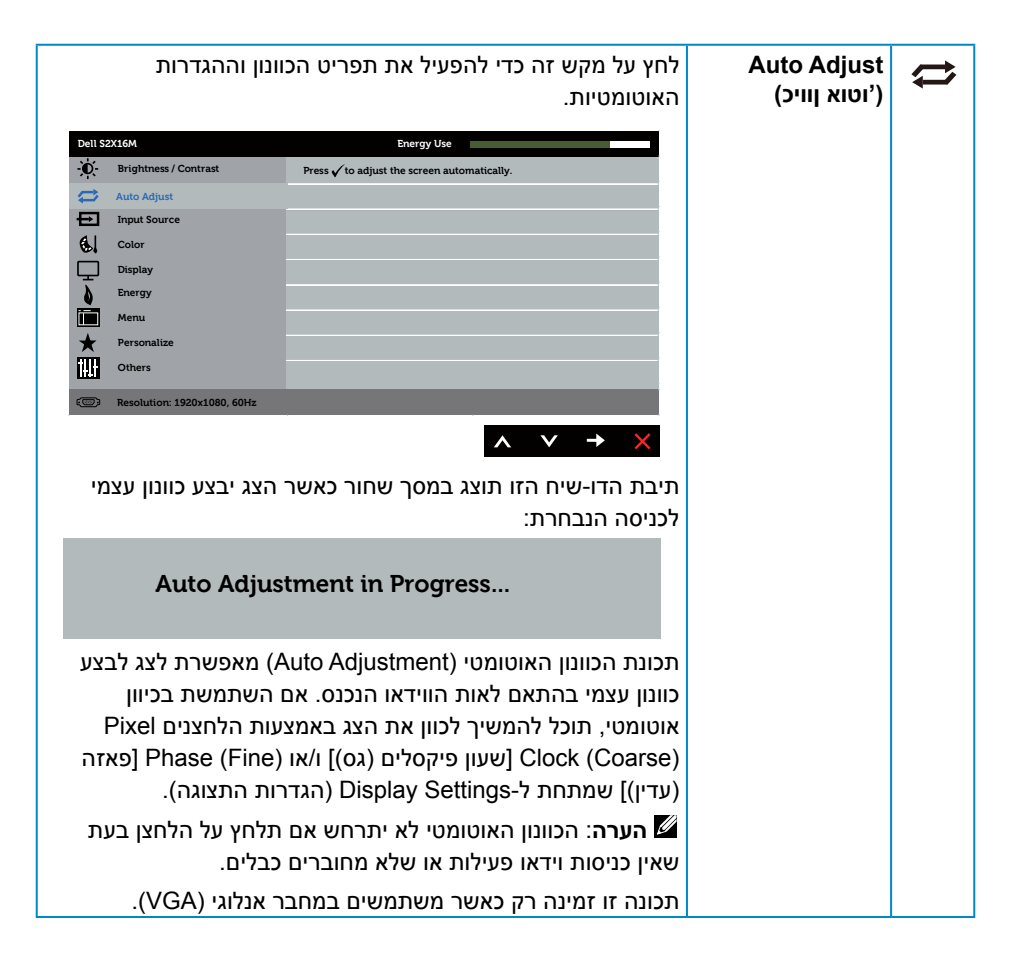

<span id="page-18-0"></span>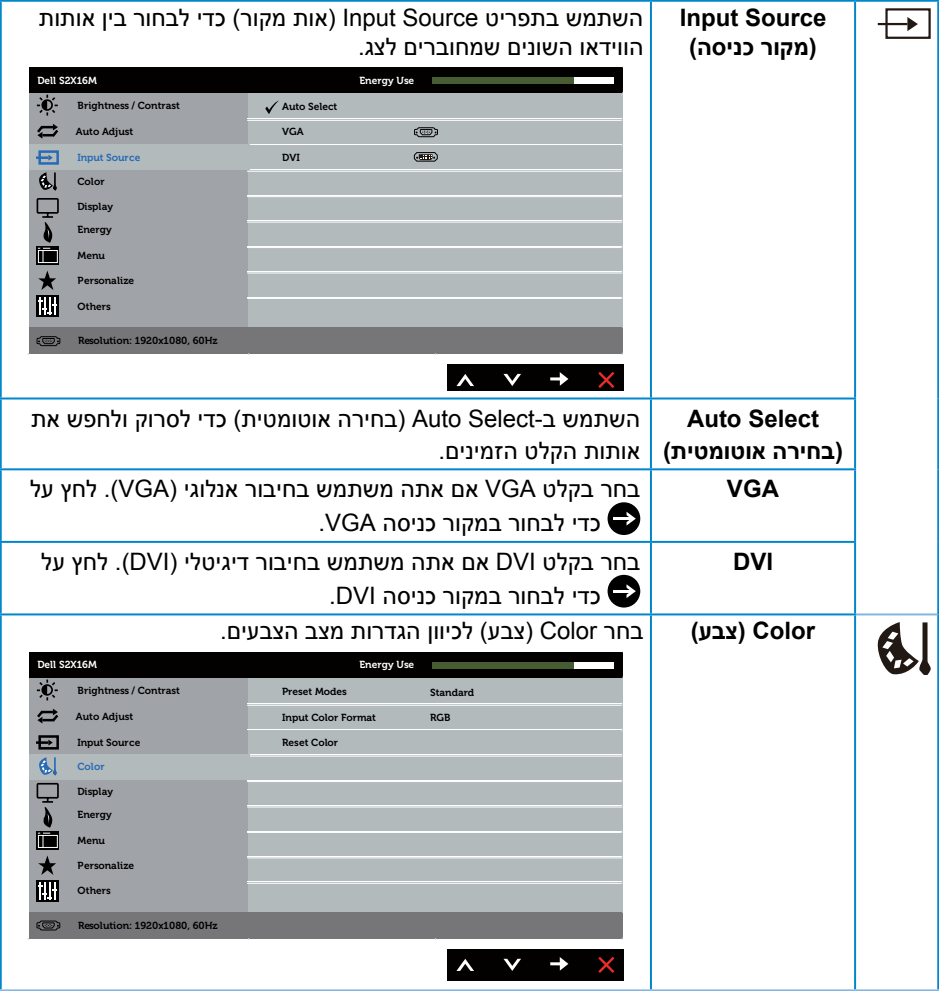

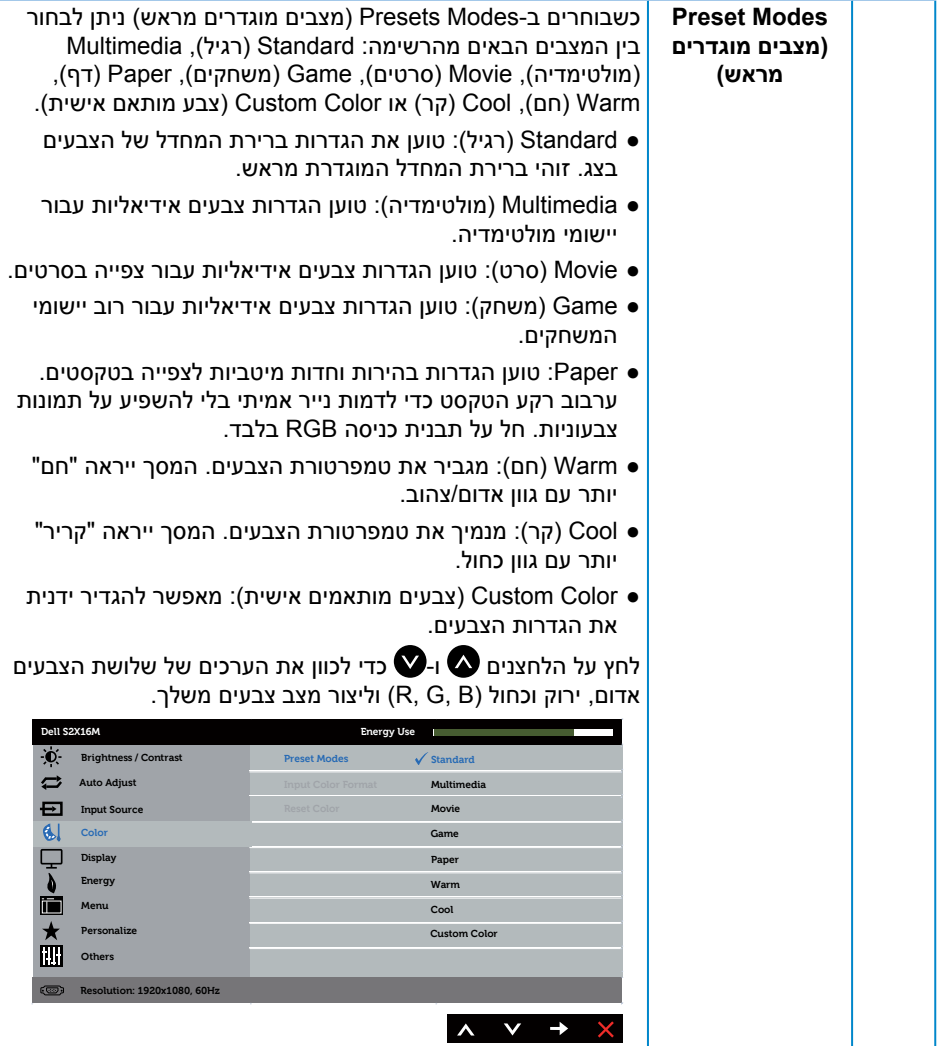

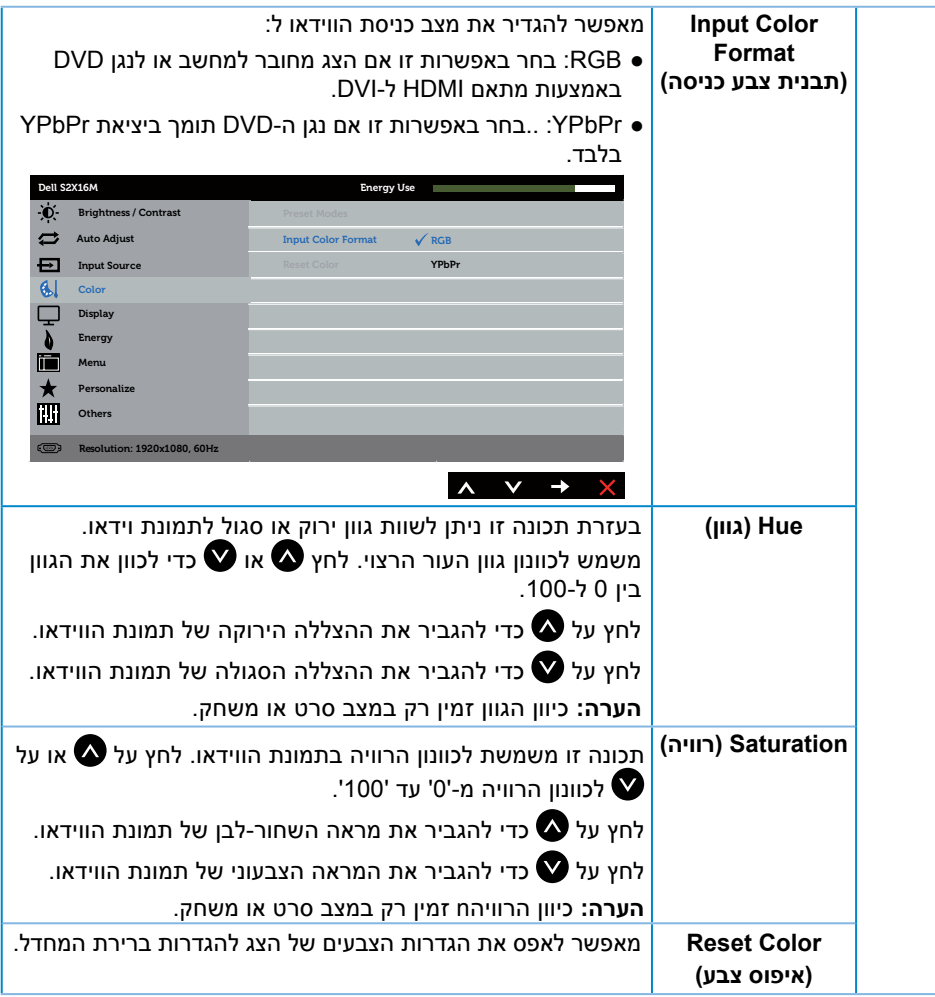

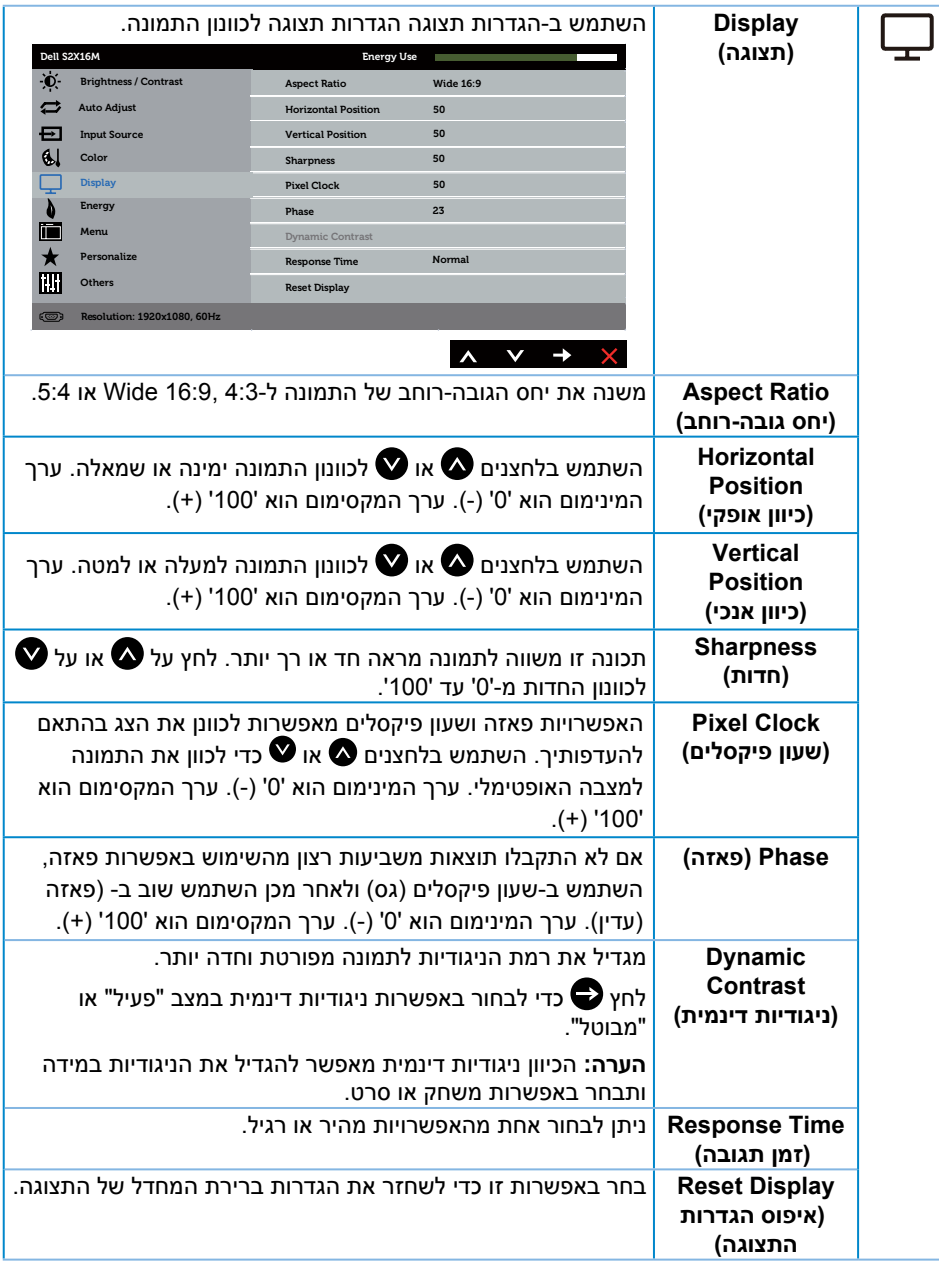

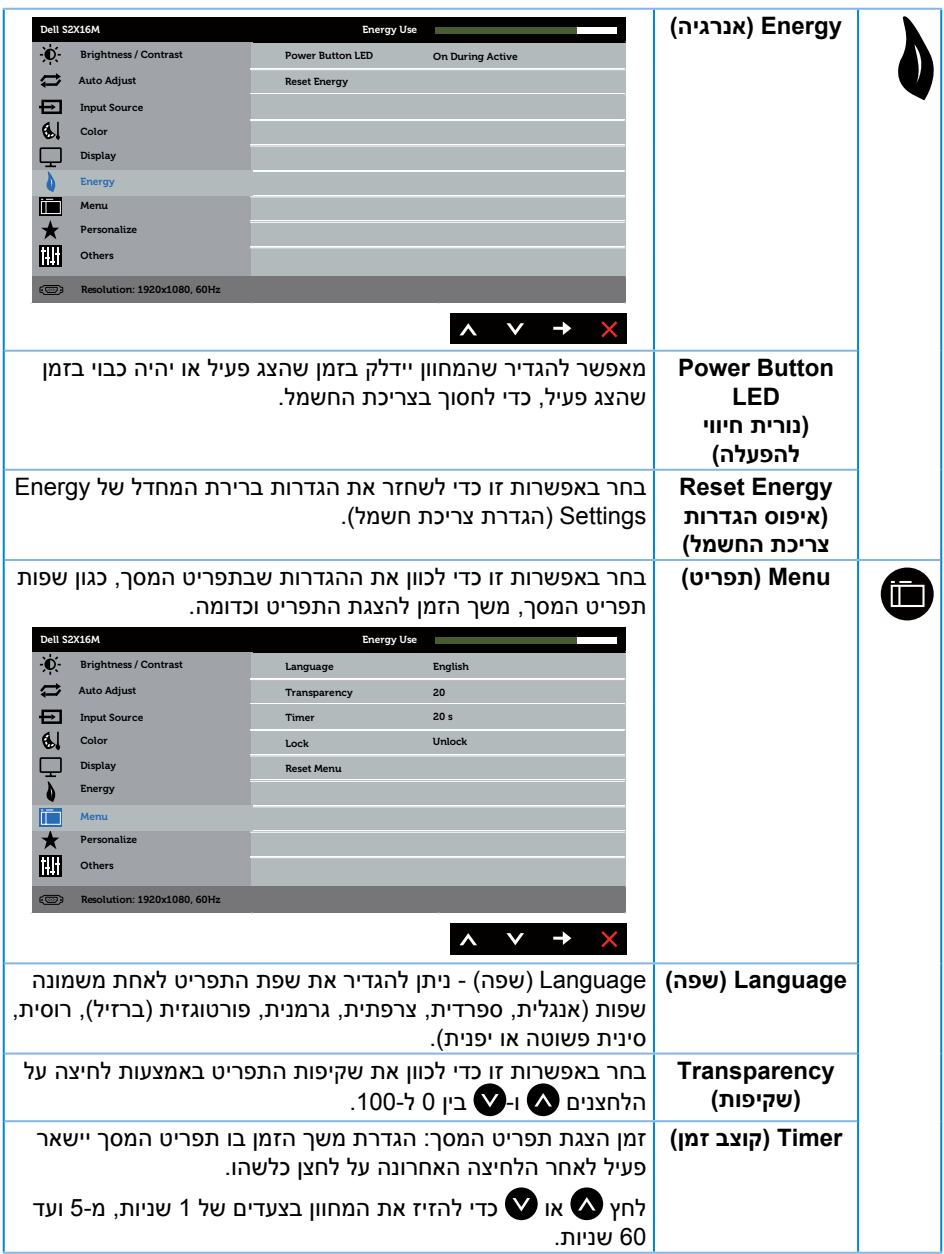

<span id="page-23-0"></span>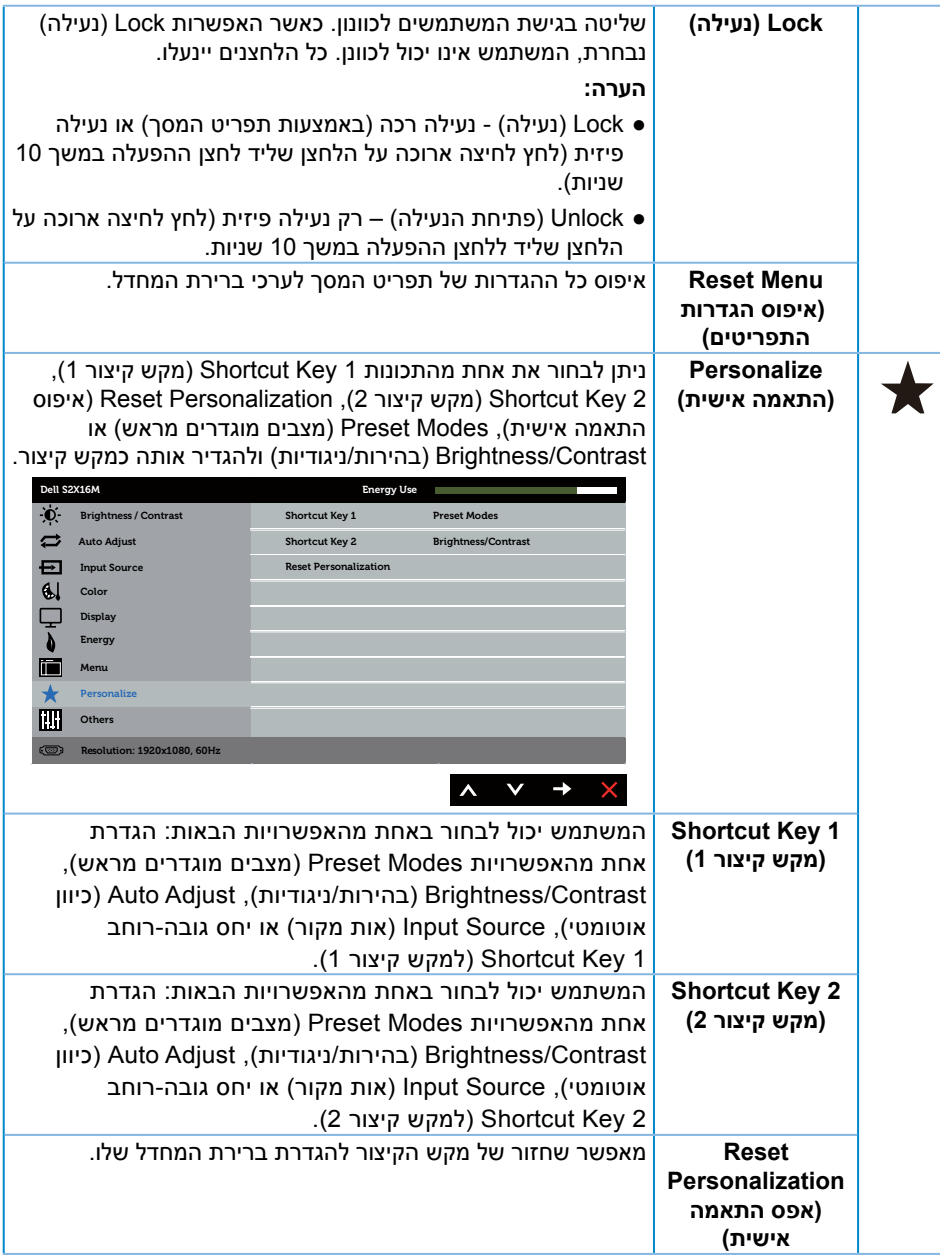

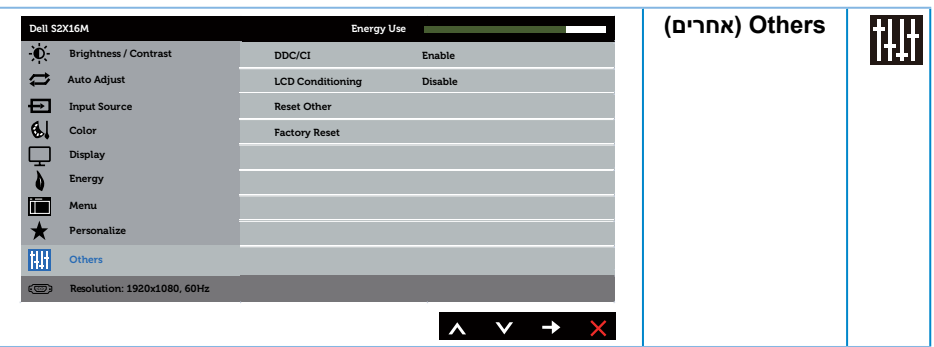

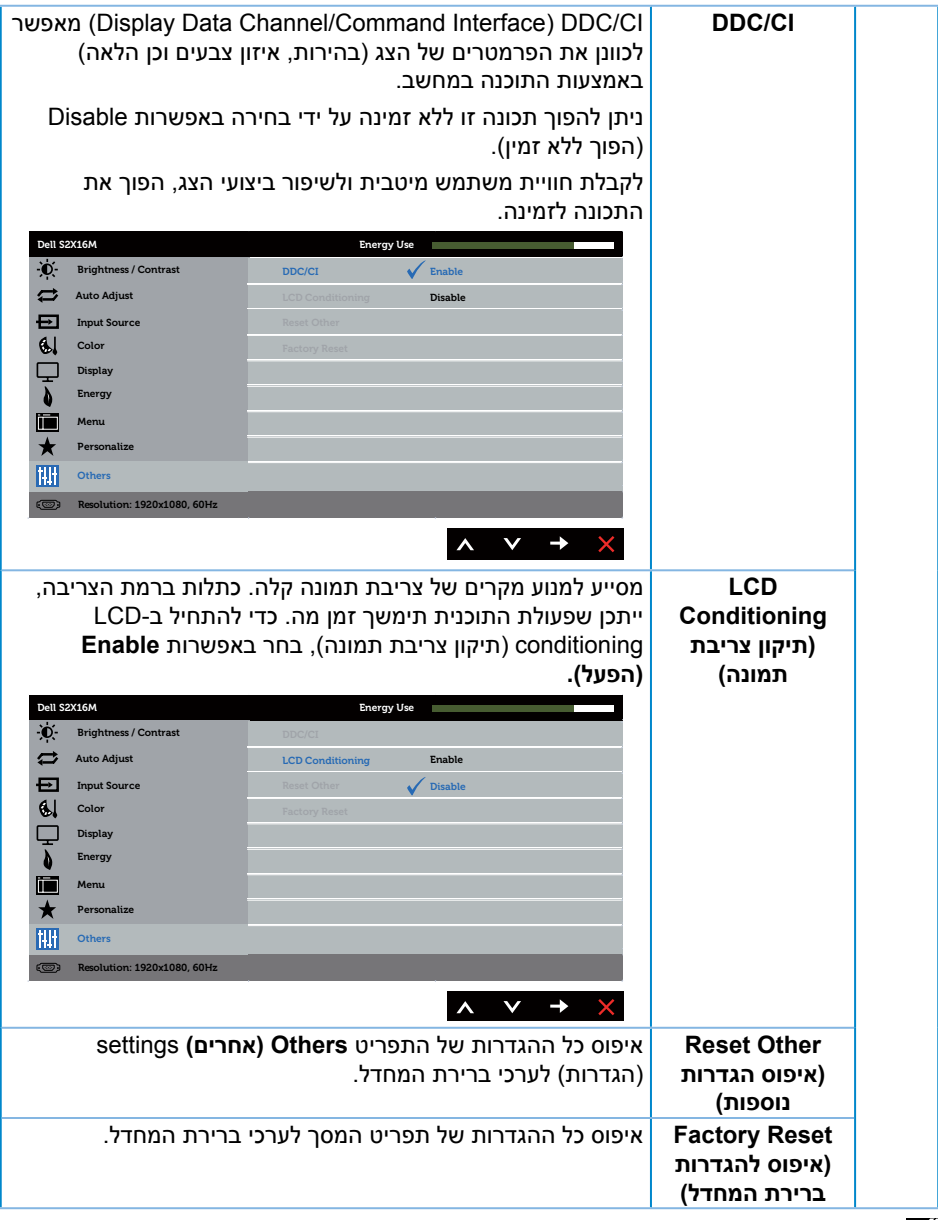

**הערה:** לצג יש תכונה מובנית שמכיילת אוטומטית את רמת הבהירות כדי לפצות על התיישנות ה-LED.

#### **הודעות אזהרה בתפריט המסך**

כאשר התכונה **Contrast Dynamic**( ניגודיות דינמית( זמינה )במצבים המוגדרים מראש האלה: **Game( משחק(** או **Movie( סרט(**, לא ניתן לבצע כוונון ידני של הבהירות.

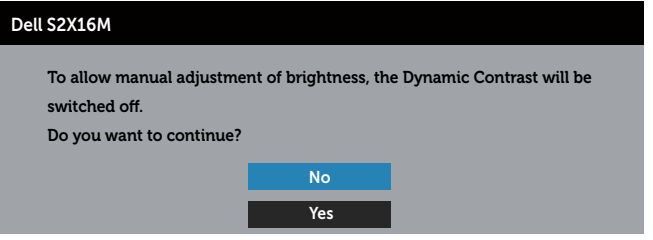

אם הצג אינו תומך ברזולוציית תצוגה מסוימת, ההודעה הבאה תוצג:

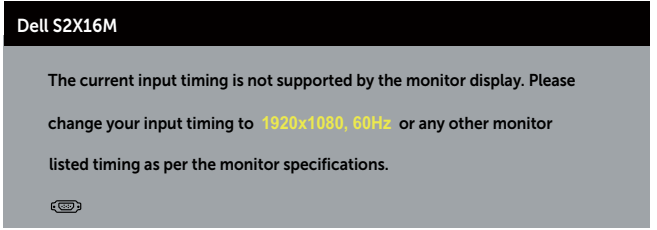

משמעות הדבר היא שהצג אינו מצליח להסתנכרן עם האות שמגיע מהמחשב. לטווחי התדרים האופקיים והאנכיים שבהם הצג תומך, ראה את [מפרט הצג](#page-38-1). המצב המומלץ הוא 1080x.1920

ההודעה הזו תוצג לפני הפיכת **CI/DDC** ללא זמין:

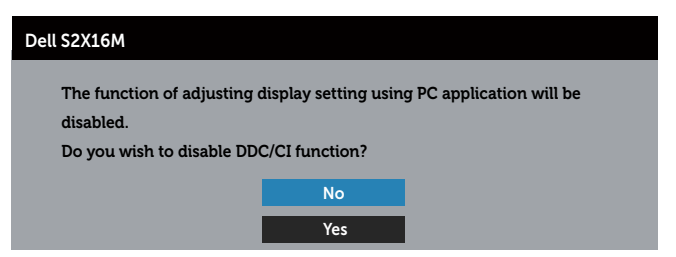

כשהצג עובר למצב **Mode Save Power( חיסכון בצריכת חשמל(**, תוצג ההודעה הזו:

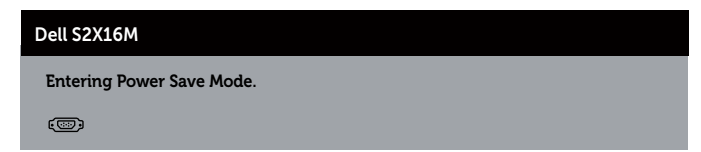

אם תלחץ על לחצן כלשהו פרט ללחצן ההפעלה, ההודעות האלה יוצגו בהתאם לכניסה שנבחרה:

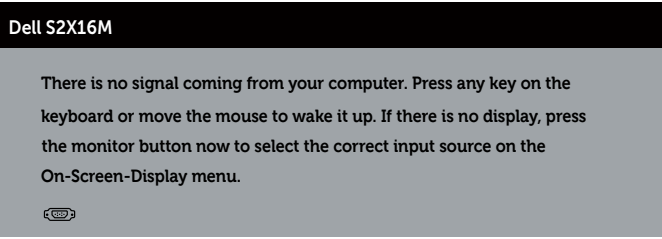

אם כבל DVI או VGA אינו מחובר, תוצג תיבת דו-שיח צפה דומה לזו שבהמשך. הצג יעבור למצב חיסכון בצריכת חשמל לאחר 5 דקות אם לא יהיה שינוי בתמונה.

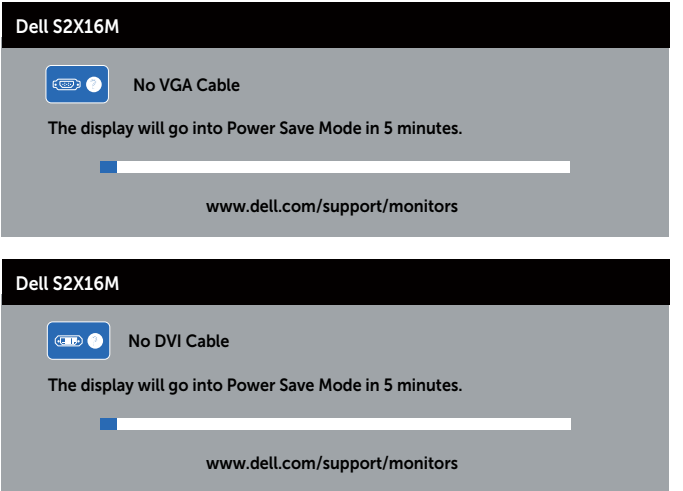

לקבלת מידע נוסף , עיין [בפתרון בעיות](#page-30-1).

### **הגדרת רזולוציה מרבית**

להגדרת הרזולוציה המרבית של הצג:

ב7- Windows, 8 Windows, 8.1 Windows ו10- Windows:

- <span id="page-28-0"></span>**.1** ב8- Windows ו8.1- Windows בלבד, בחר באריח 'שולחן העבודה' כדי לעבור לשולחן עבודה קלאסי.
	- **.2** לחץ לחיצה ימנית על שולחן העבודה ולחץ על **Resolution Screen( רזולוציית המסך(**.
		- **.3** פתח את הרשימה הנפתחת של רזולוציות המסך ובחר באפשרות **1080 x** .**1920**
			- **.4** לחץ על **OK( אישור(**.

אם האפשרות 1080 x 1920 לא מופיעה, ייתכן שיהיה צורך לעדכן את מנהל ההתקן של כרטיס המסך. בהתאם למחשב, בצע אחת מהפעולות האלה.

אם ברשותך מחשב שולחני או נייד של Dell:

 בקר בכתובת **[support/com.dell.www](http://www.dell.com/support)**, הזן את תגית השירות שקיבלת והורד את מנהל ההתקן העדכני עבור כרטיס המסך.

אם המחשב שברשותך אינו מתוצרת Dell( נייד או שולחני(:

- עבור לאתר התמיכה של המחשב והורד את מנהלי ההתקן העדכניים של כרטיס המסך.
	- עבור לאתר האינטרנט של כרטיס המסך והורד את מנהלי ההתקן העדכניים.

#### **שימוש בהטיה**

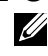

<span id="page-29-0"></span>**הערה:** מוצר זה מיועד לשימוש עבור צג עם מעמד. אם רכשת מעמד אחר, עיין במדריך ההתקנה שלו לקבלת הוראות התקנה.

#### **סיבוב הצג**

לפני סיבוב הצג, יש לפתוח אותו אנכית באופן מלא ולהטות אותו באופן מלא כדי שלא לפגוע בחלק התחתון של הצג.

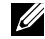

**הערה:** המעמד מגיע נפרד מהצג.

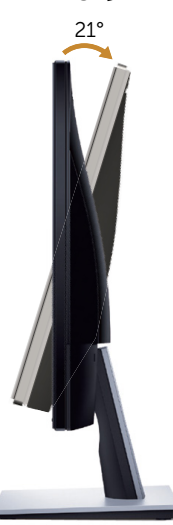

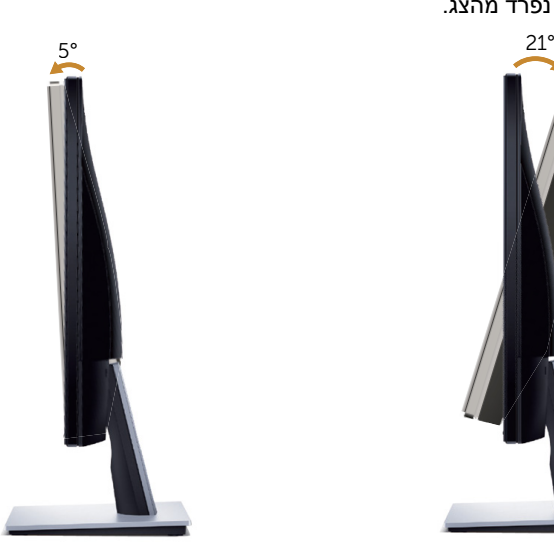

## <span id="page-30-1"></span>**פתרון בעיות**

<span id="page-30-0"></span>**אזהרה:** לפני שתתחיל לבצע פעולה כלשהי בסעיף זה, קרא ופעל בהתאם [להוראות הבטיחות](#page-35-2).

#### **בדיקה עצמית**

הצג כולל תכונת בדיקה עצמית אשר מוודאת כי הוא תקין. אם הצג והמחשב מחוברים בצורה תקינה אך המסך נשאר חשוך, הפעל את הבדיקה העצמית של הצג על ידי ביצוע הפעולות האלה:

- **.1** כבה את המחשב ואת הצג.
- **.2** נתק את כבל הווידאו מגב המחשב. כדי להבטיח שבדיקה העצמית תהיה תקינה, נתק את כל הכבלים הדיגיטליים והאנלוגיים מגב המחשב.
	- **.3** הדלק את הצג.

אם הצג תקין, הוא יאתר שאין אות ואחת מההודעות הבאות תוצג. במצב בדיקה עצמית, נורית ההפעלה תישאר לבנה.

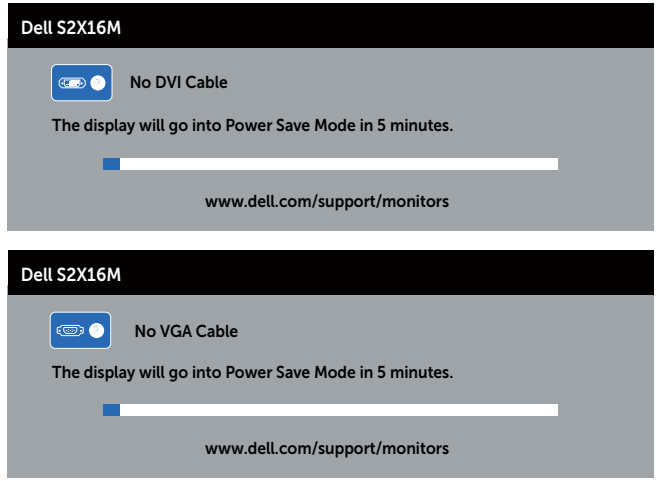

**הערה:** תיבה זו מוצגת גם בזמן פעולה רגילה של המערכת, אם כבל הווידאו מתנתק או ניזוק.

**.4** כבה את הצג וחבר בחזרה את כבל הווידאו; לאחר מכן, הדלק את הצג ואת המחשב.

אם המסך נותר חשוך אחרי שחיברת בחזרה את הכבלים, סימן שהצג תקין. בדוק את כרטיס המסך והמחשב שלך.

### **אבחון מובנה**

<span id="page-31-0"></span>לצג יש כלי אבחון מובנה שבעזרתו תוכל לבדוק אם התקלות שאתה חווה קשורות לצג או למחשב ולכרטיס המסך שלו.

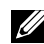

**הערה:** תוכל להפעיל את האבחון הפנימי רק כאשר כבל הווידאו מנותק והצג במצב בדיקה עצמית.

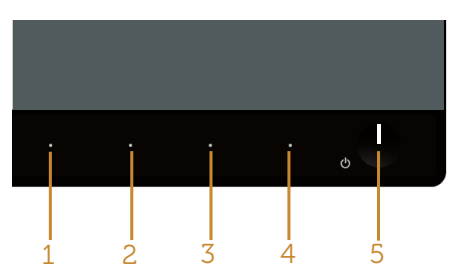

להפעלת האבחון המובנה:

- **1.** ודא שהמסך נקי (אין עליו חלקיקי אבק).
- **.2** נתק את כבל/י הווידאו שבגב המחשב או הצג. כעת הצג יעבור למצב בדיקה עצמית.
- **.3** לחץ לחיצה ארוכה על הלחצנים **לחצן 1** ו- **לחצן 4** יחד במשך 2 שניות. כעת יוצג מסך אפור.
	- **.4** בדוק בעיון את המסך ונסה לאתר חריגות.
	- **.5** לחץ שוב על **לחצן 4** שבלוח הקדמי. צבע המסך ישתנה לאדום.
		- **.6** בדוק את התצוגה ונסה לאתר חריגות.
	- **.7** חזור על שלבים 5 ו6- ובדוק את התצוגה בצבעים ירוק, כחול, שחור, לבן ובמסכי הטקסט.

הבדיקה תסתיים כאשר יופיע מסך הטקסט. ליציאה, לחץ פעם נוספת על **לחצן** .**4**

אם לא זיהית חריגות במסך כאשר השתמשת בכלי האבחון המובנה, הצג תקין. בדוק את כרטיס המסך ואת המחשב.

### **בעיות נפוצות**

הטבלה שלהלן מכילה מידע כללי לגבי בעיות נפוצות בצג ופתרונות אפשריים:

<span id="page-32-0"></span>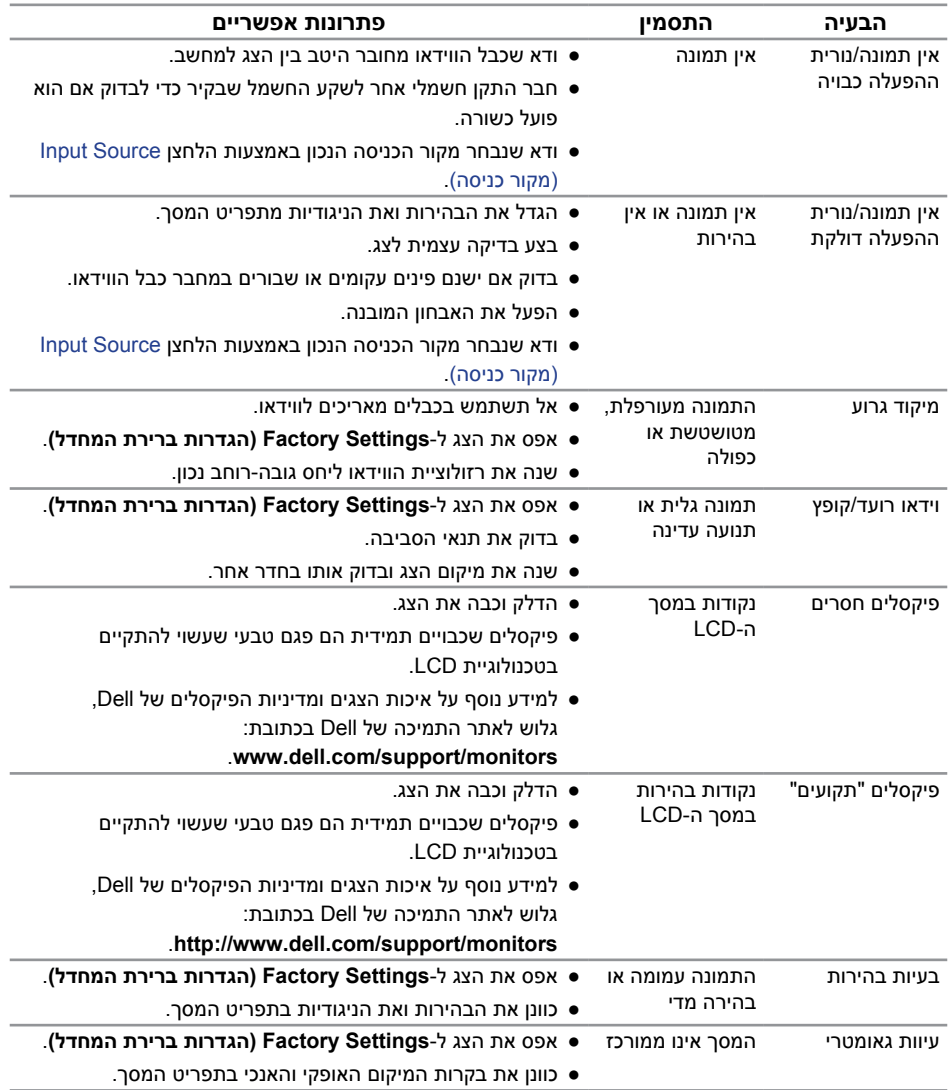

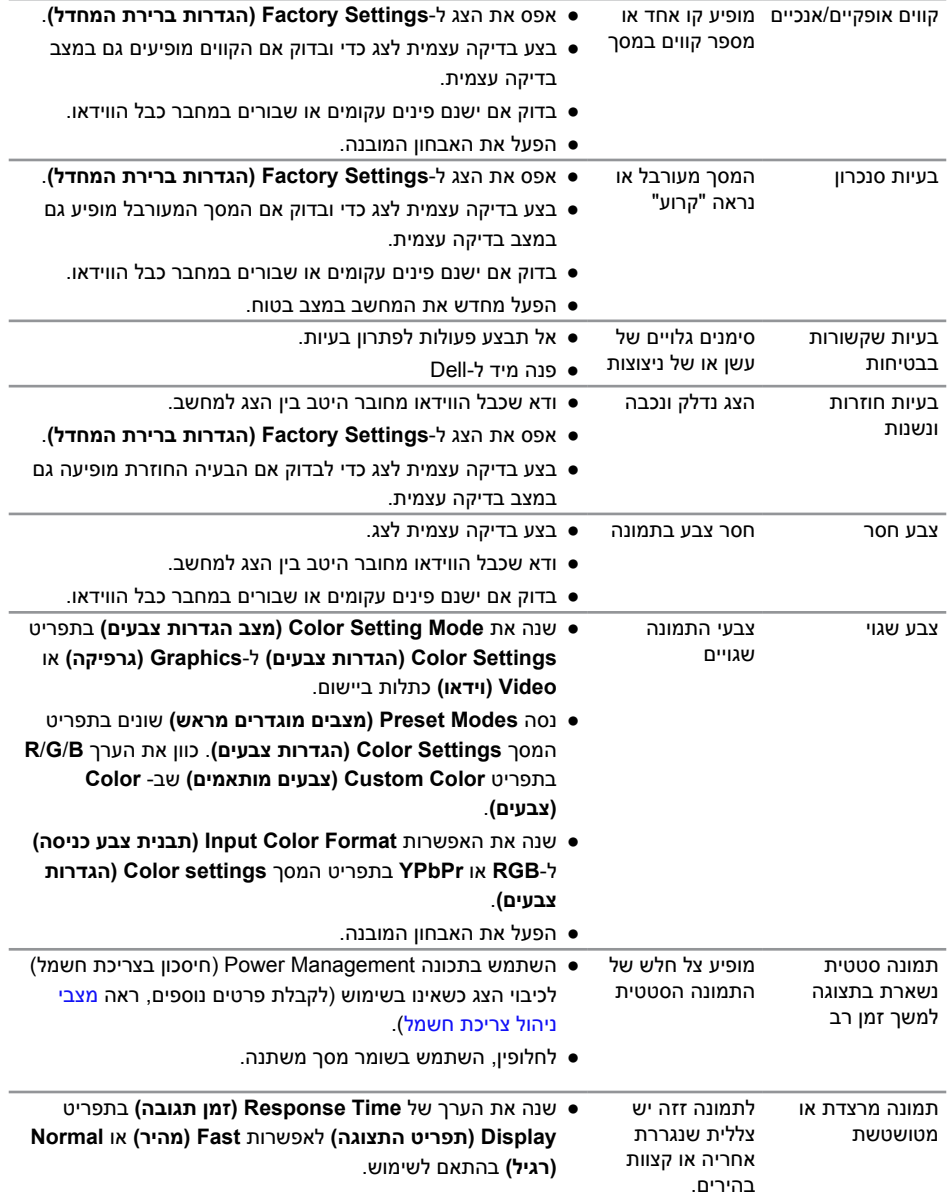

## **בעיות ספציפית למוצר**

<span id="page-34-0"></span>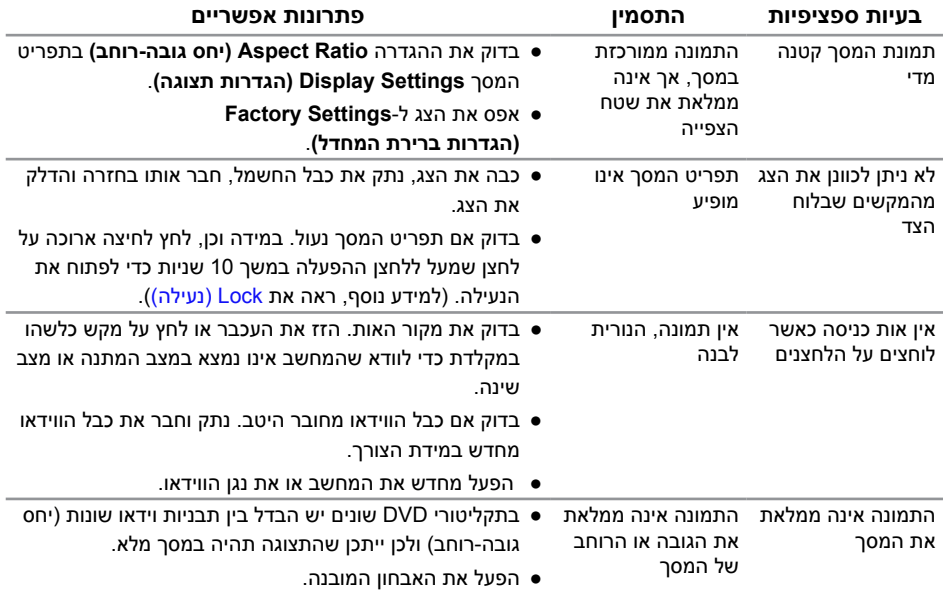

# **נספח**

#### **אזהרה: הוראות בטיחות**

<span id="page-35-2"></span>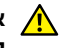

<span id="page-35-0"></span>**אזהרה: השימוש בבקרות, בכוונונים או בנהלים שאינם מצוינים בתיעוד זה עלול לגרום להתחשמלות, לסכנות חשמליות, ו/או לסכנות מכניות.**

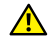

**אזהרה: אם הצג כולל מסגרת מבריקה, מומלץ לשקול היטב היכן להניח אותו, כיוון שהמסגרת המבריקה עלולה להחזיר אור ממקורות אור ומשטחים בהירים בסביבת המסך.**

לקבלת מידע בנוגע להוראות הבטיחות, עיין במדריך המוצר.

# **הודעות FCC( ארה"ב בלבד( ומידע נוסף על תקינה**

לקבלת הודעות FCC ומידע נוסף אודות תקינה, בקר באתר התאימות בכתובת www.dell.com/regulatory\_compliance

# **פנה ל-Dell**

**לקוחות בארצות הברית יכולים לפנות בטלפון DELL-WWW800-( 800-999-3355).**

<span id="page-35-1"></span>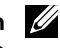

**הערה:** אם אין ברשותך חיבור אינטרנט פעיל, תוכל לקבל מידע נוסף ליצירת קשר בחשבונית הרכישה, בתלוש האריזה, בחשבון או בקטלוג המוצרים של Dell.

**Dell מציעה מספר אפשרויות לקבלת שירות ותמיכה באינטרנט ובטלפון. הזמינות משתנה כתלות בארץ ובמוצר, וייתכן ששירותים מסוימים לא יהיו זמינים באזורך.**

#### **לקבלת תוכן תמיכה מקוון לצג:**

**.1** בקר בכתובת **monitors/support/com.dell.www**.

**לפנייה ל-Dell לצורך מכירה, תמיכה טכנית או שירות לקוחות:**

- **.1** בקר בכתובת **[support/com.dell.www](http://www.dell.com/support)**.
- **.2** בחר בארץ או באזור בהם אתה נמצא מהתפריט הנפתח **בחר ארץ/אזור** שבתחתית הדף.
	- **.3** לחץ **Us Contact( צור קשר(** בצד שמאל של הדף.
	- **.4** בחר בשירות או בקישור התמיכה המתאימים לפי הצורך.
		- **.5** בחר בדרך הנוחה לך ליצירת קשר עם Dell.

**אזהרה: אם הצג כולל מסגרת מבריקה, מומלץ לשקול היטב היכן להניח אותו, כיוון שהמסגרת המבריקה עלולה להחזיר אור ממקורות אור ומשטחים בהירים בסביבת המסך.**

### **התקנת הצג**

#### **הגדרת רזולוציית התצוגה**

<span id="page-36-0"></span>כדי ליהנות מהביצועים הטובים ביותר במערכות ההפעלה השונות של Windows Microsoft, הגדר את רזולוציית התצוגה ל**1080**-**x1920** פיקסלים באמצעות השלבים הבאים:

ב-7 Windows, 10- Windows, 8.1 Windows, 8. Windows:

- **.1** ב8- Windows ו8.1- Windows בלבד, בחר באריח 'שולחן העבודה' כדי לעבור לשולחן עבודה קלאסי.
	- **.2** לחץ לחיצה ימנית על שולחן העבודה ולחץ על **Resolution Screen( רזולוציית המסך(**.
		- **.3** פתח את הרשימה הנפתחת של רזולוציות המסך ובחר באפשרות **1080 x** .**1920**
			- **.4** לחץ על **OK( אישור(**.

אם הרזולוציה המומלצת אינה מופיעה, ייתכן שעליך לעדכן את כרטיס המסך. בחר בתרחיש המתאים אשר מתאר בצורה הטובה ביותר את מערכת המחשב בה אתה משתמש, ופעל על פי ההוראות.

### **אם ברשותך מחשב נייח או נישא מתוצרת TMDell עם גישה לאינטרנט**

**.1** עבור לאתר **support/com.dell.www**, הזן את תגית השירות שקיבלת, והורד את מנהל ההתקן העדכני עבור כרטיס המסך שלך.

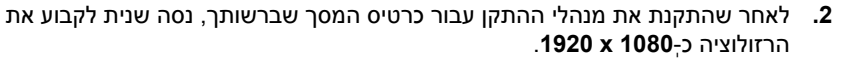

**60 הערה: א**ם לא הצלחת להגדיר את הרזולוציה ל-**1920x1080.** פנה ל-™Dell לקבלת פרטים אודות כרטיס מסך שתומך ברזולוציות הללו.

#### **אם יש ברשותך מחשב שולחני, מחשב נייד או כרטיס מסך שאינו מתוצרת Dell™**

ב7- Windows, 8 Windows, 8.1 Windows ו10- Windows:

- **.1** ב8- Windows ו8.1- Windows בלבד, בחר באריח 'שולחן העבודה' כדי לעבור לשולחן עבודה קלאסי.
	- **.2** לחץ לחיצה ימנית על שולחן העבודה ובחר באפשרות **Personalization( התאמה אישית(**.
		- **.3** לחץ על **Settings Display Change( שינוי הגדרות תצוגה(**.
			- **.4** לחץ על **Settings Advanced( הגדרות מתקדמות(**.
- **.5** זהה את ספק כרטיס המסך מהתיאור שבחלק העליון של החלון )לדוגמה NVIDIA, ATI, Intel וכדומה(.
- **.6** בקר באתר של יצרנית כרטיס המסך והורד את מנהל ההתקן העדכני )לדוגמה [com.ATI.www](http://www.ATI.com) או [com.NVIDIA.www](http://www.NVIDIA.com)).

**.7** לאחר שהתקנת את מנהלי ההתקן עבור כרטיס המסך שברשותך, נסה שנית לקבוע את הרזולוציה כ**1080**ֽ- **x** .**1920**

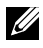

**הערה:** אם לא הצלחת להגדיר את הרזולוציה המומלצת, פנה ליצרן המחשב או רכוש כרטיס מסך שתומך ברזולוציה זו.

#### <span id="page-38-1"></span>**מפרט צג שטוח**

<span id="page-38-0"></span>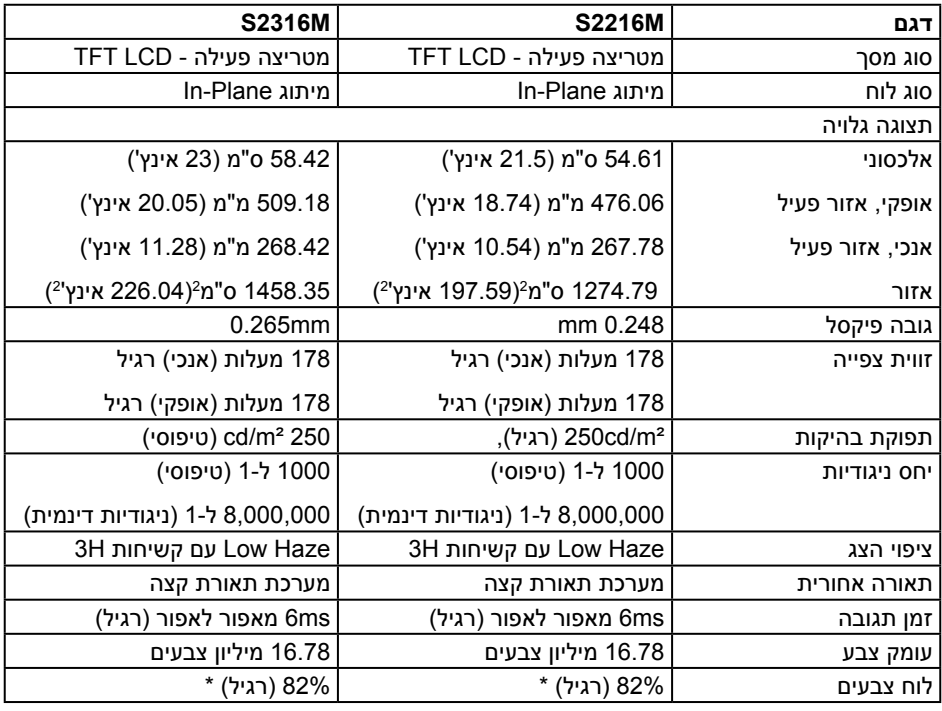

\* ערכת הצבעים ]M2316S/M2216S( ]רגיל( מבוססת על תקני הבדיקה 1976CIE( 82% ) ו-CIE1931<sub>-I</sub>

### **מפרטי רזולוציות**

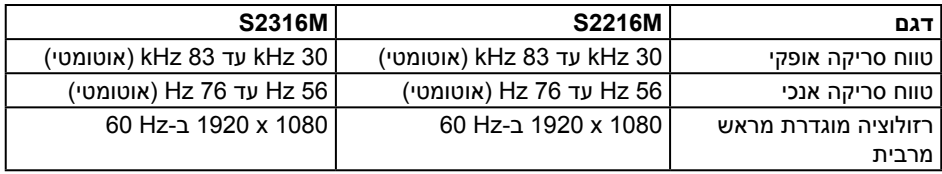

#### **מצבי תצוגה מוגדרים מראש**

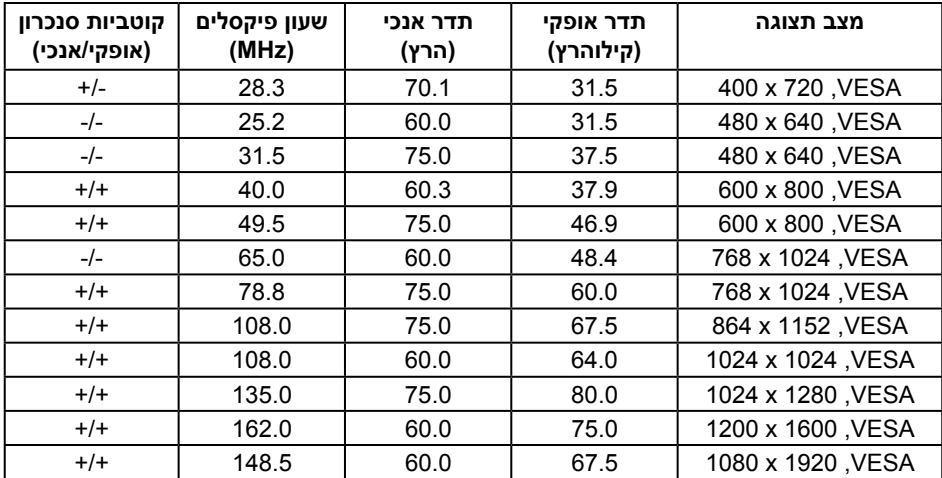

#### **מפרט חשמלי**

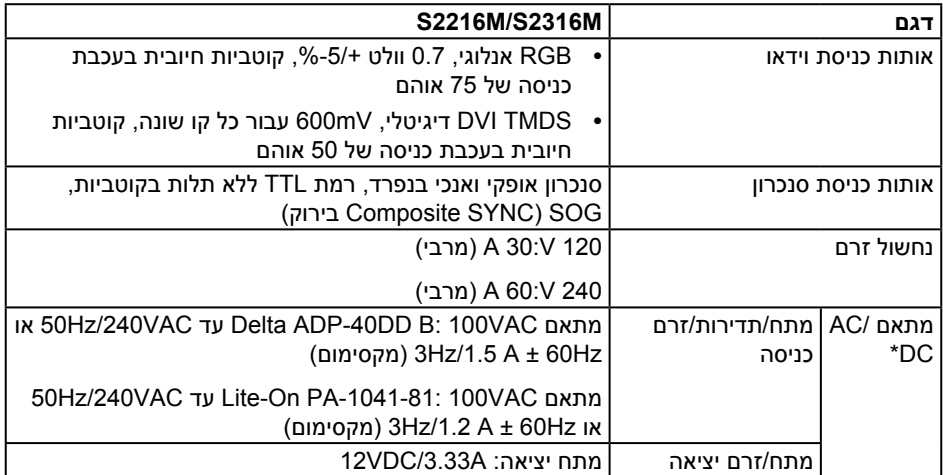

#### **מאפיינים פיזיים**

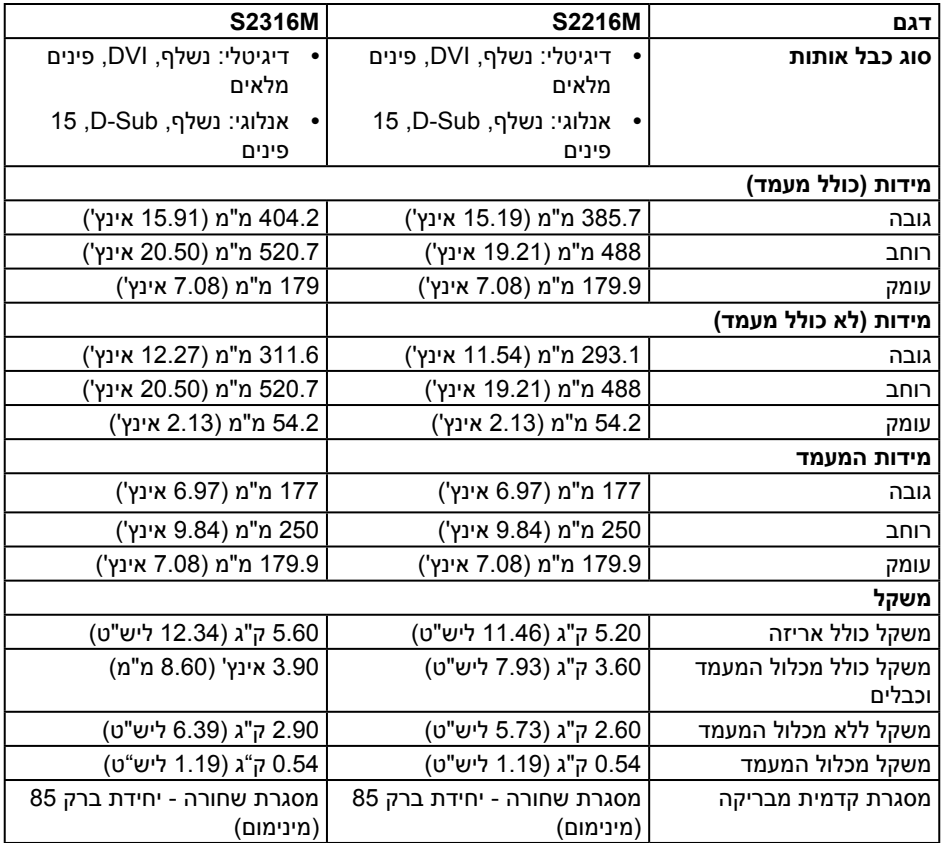

#### **תנאי סביבה**

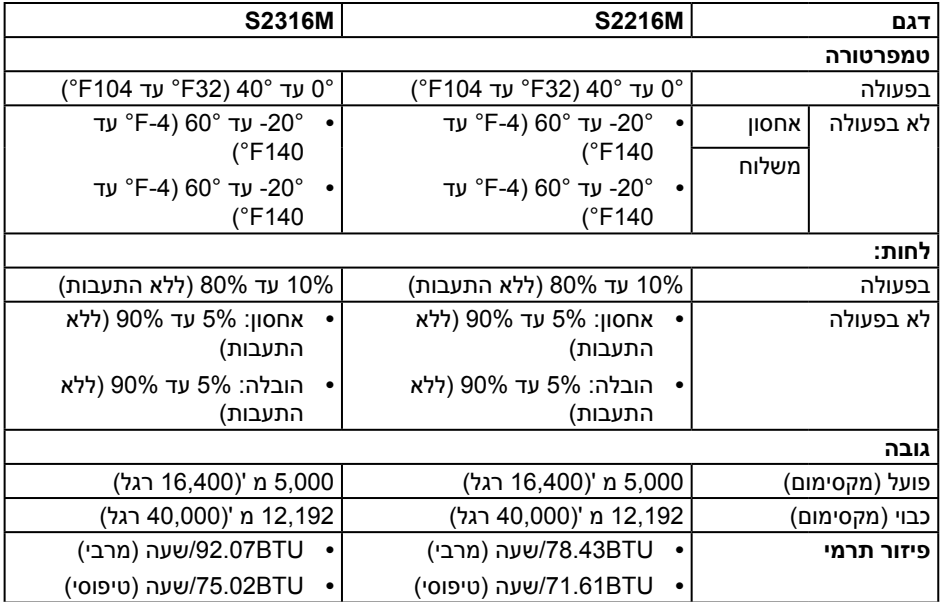

#### **מצבי ניהול צריכת חשמל**

אם אתה משתמש בכרטיס מסך תואם TMDPM VESA או בתוכנה המותקנת במחשב, המסך יכול להפחית באופן אוטומטי את צריכת ההספק שלו כאשר אינו בשימוש. תכונה זו נקראת Save Power Mode( מצב חיסכון בצריכת החשמל(\*. כאשר המחשב מזהה קלט מהמקלדת, מהעכבר או מהתקן קלט אחר, הצג יחזור אוטומטית לפעולה. הטבלה שלהלן מציגה את צריכת החשמל ואת האותות של תכונה אוטומטית זו לחיסכון בחשמל:

\* ניתן להפסיק לגמרי את צריכת החשמל במצב כבוי רק על ידי ניתוק כבל החשמל מהצג.

#### <span id="page-42-0"></span>**M2216S**

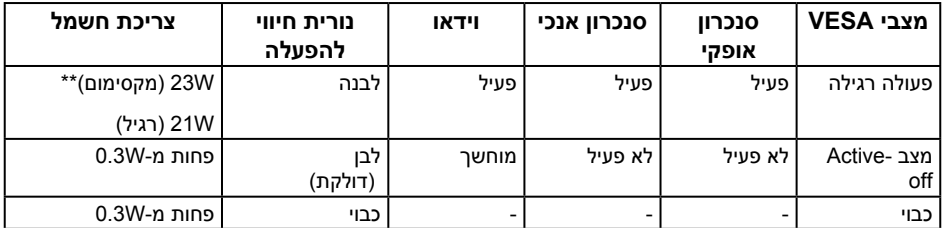

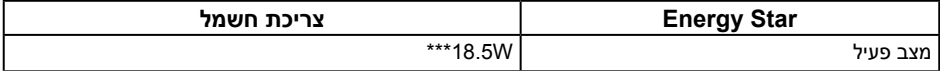

#### **M2316S**

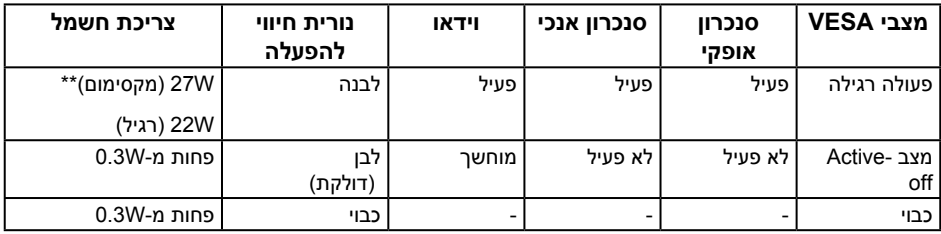

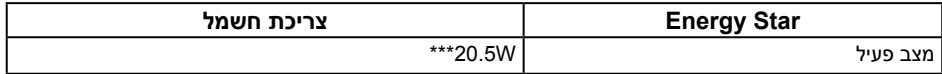

\*\* צריכת חשמל מקסימלית בבהירות מקסימלית.

\*\*\* צריכת החשמל (מצב פעיל) נבדקת ב-230 וולט/50 הרץ.

מסמך זה מובא למטרות מידע בלבד ומבוסס על ביצועים במעבדה. ביצועי המוצר בפועל עשויים להיות שונים, בהתאם לתוכנה, לרכיבים ולציוד ההיקפי שרכשת ואין כל התחייבות לעדכן את המידע הזה. בהתאם לכך, אין להסתמך על המידע הזה בעת קבלת ההחלטה בנוגע לעמידות חשמלית או כל החלטה אחרת. אין כל אחריות בנוגע לדיוק או לשלמות המידע, בין אם באופן מפורש או מרומז.

תצוגת המסך תהיה זמינה במצב פעולה רגיל בלבד. כאשר לחצן כלשהו נלחץ במצב Active-off, אחת מההודעות הבאות תוצג:

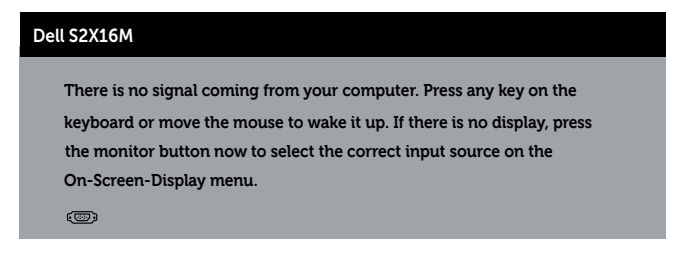

הפעל את המחשב ואת הצג כדי לגשת אל התצוגה במסך.

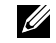

**הערה:** צג מאושר Star Energy למעט באסיה והפסיפיק.Dell רושמת את מוצריה במערכת הדירוג של EPEAT למידת השמירה על הסביבה. ההרשמה ל-EPEAT משתנה ממדינה למדינה. למידע נוסף על סטטוס ההרשמה ל-EPEAT לכל מדינה, יש לעיין באתר **net.epeat.www**.

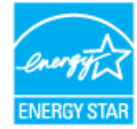

#### **הקצאות פינים**

### **VGA רוביח**

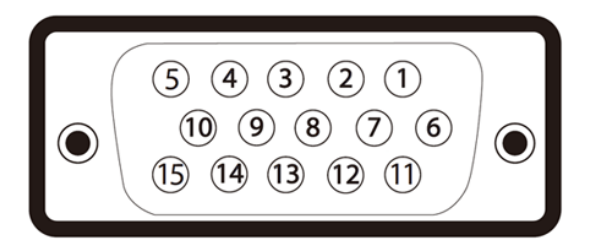

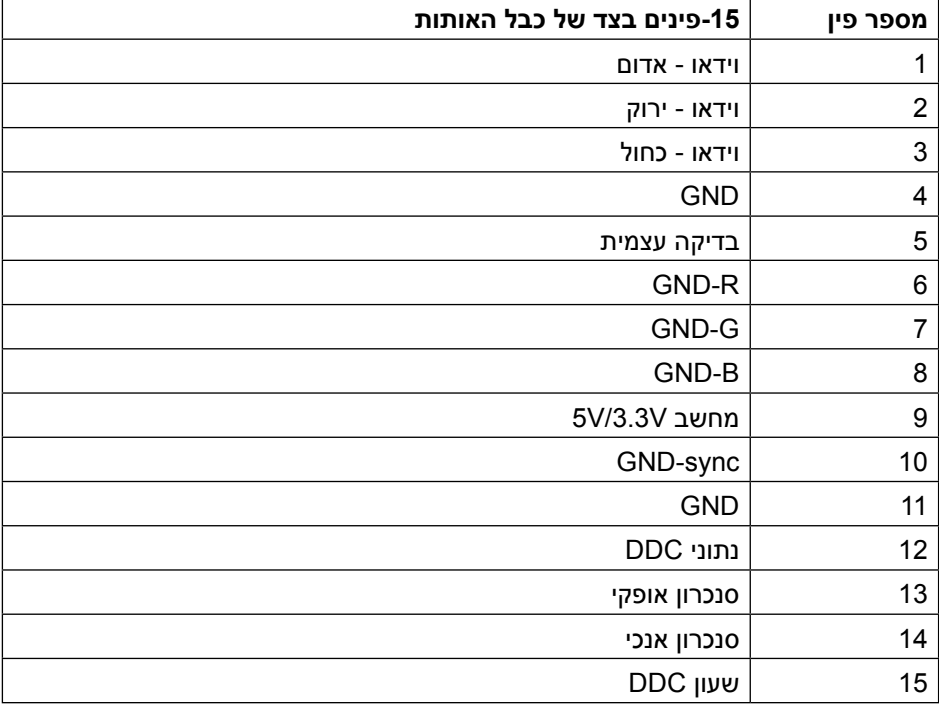

### **DVI רבחמ**

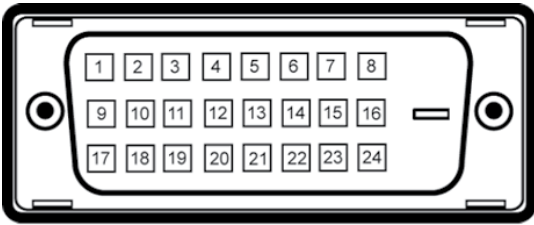

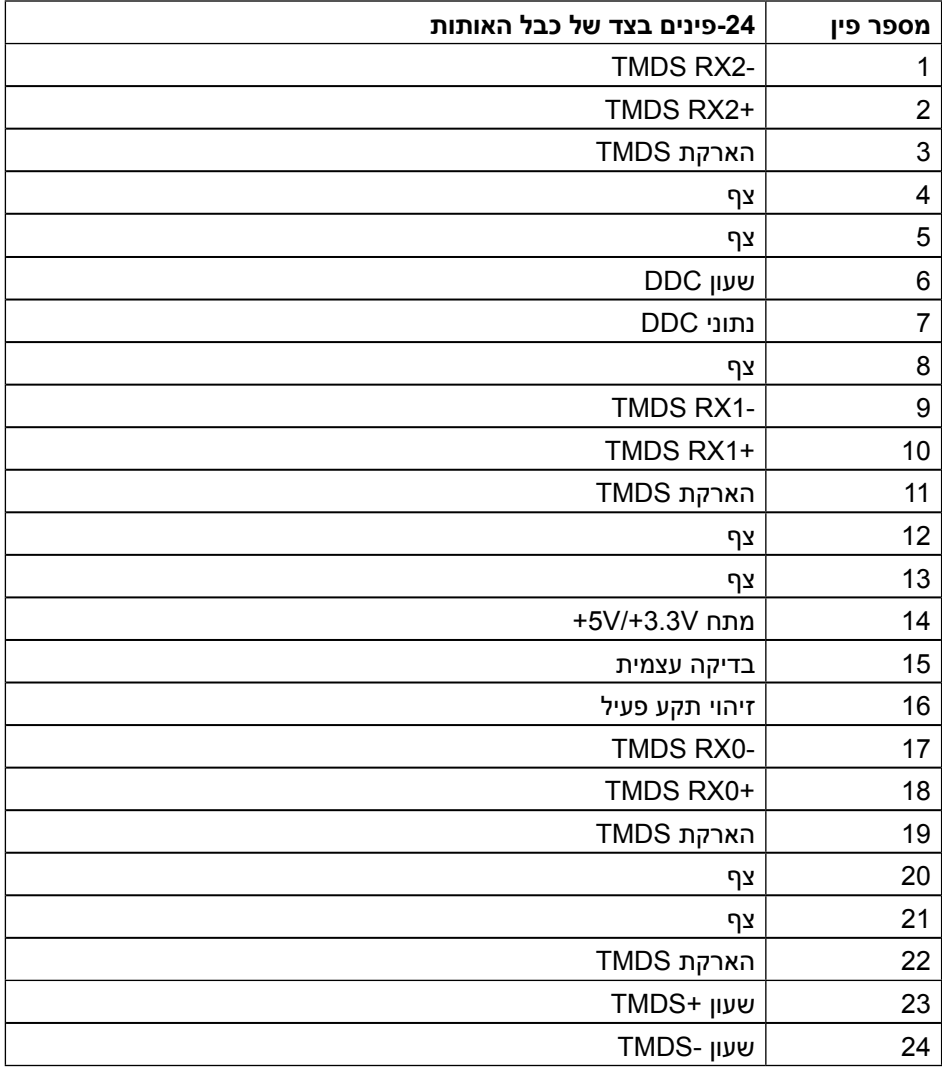